帮助一百万家企业实现自动化智能制造

# RS232/485/422-ETH Pro 模块使用手册 --V1.0

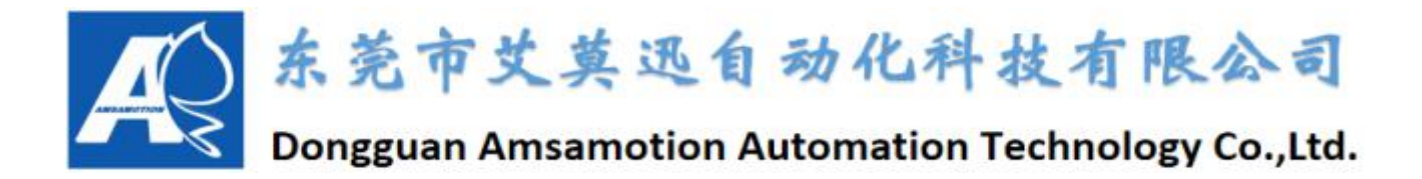

目录

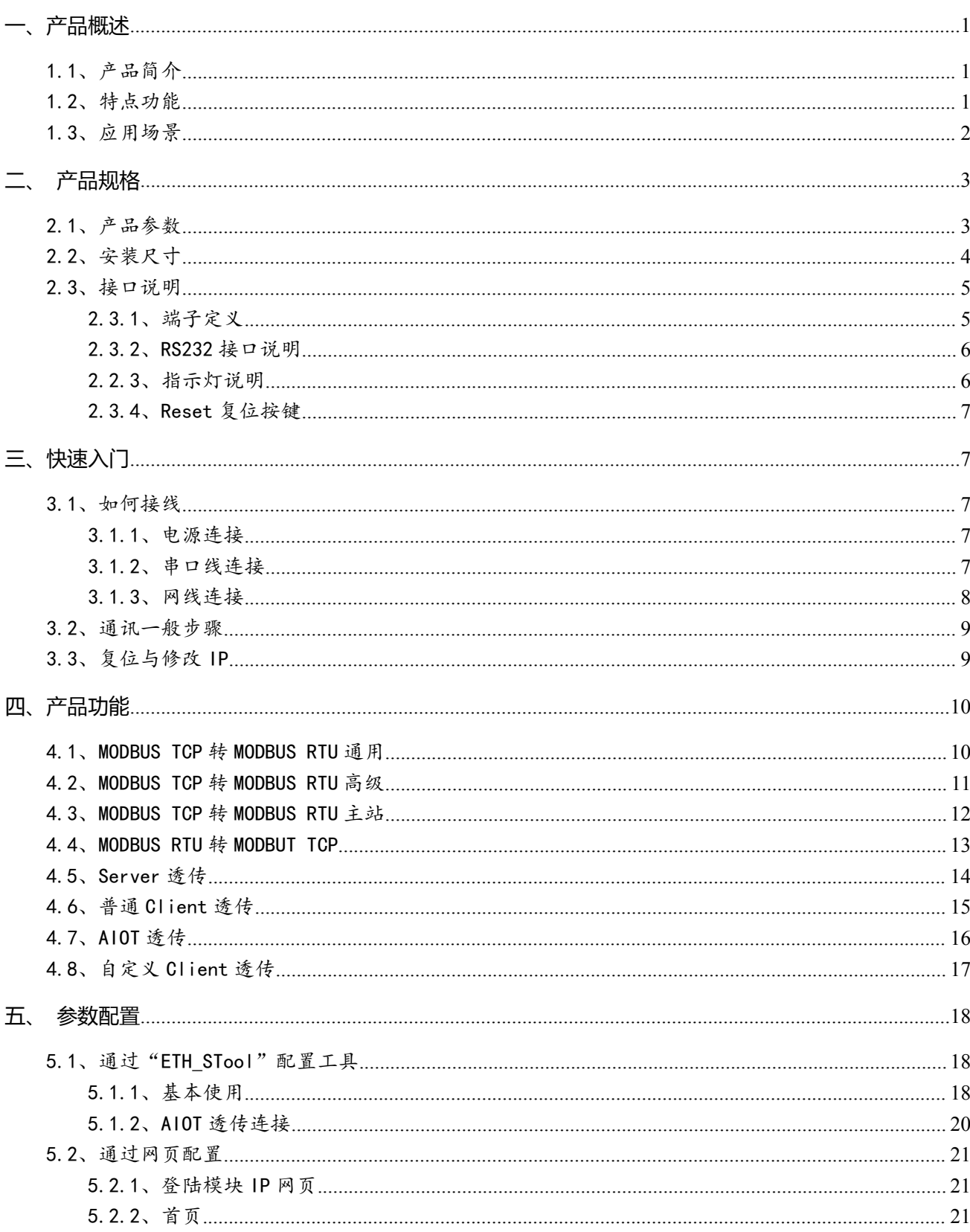

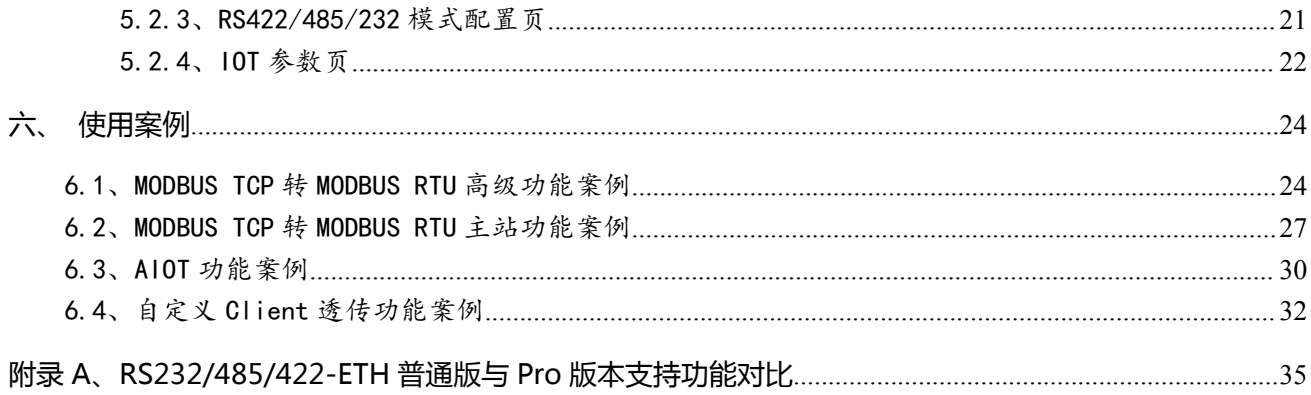

### 修订历史

关于我们

### <span id="page-3-0"></span>**一、产品概述**

### <span id="page-3-1"></span>1.1、产品简介

RS232/485/422-ETH 模块是一款多功能复合型串口服务器,它不仅拥有常规串口服务器功能,即可 把标准 RS-232/422/485 串口信号转换成 TCP/IP 信号, 实现 RS-232/422/485 串口与 TCP/IP 网络接口 之间的双向数据透明传输。同时,它具备 Modbus 网关功能,实现 ModbusTCP 与 ModbusRTU 协议之 间的转换,使串口设备具备 TCP/IP 网络接口功能,连接以太网进行数据通信,极大减少串口设备的布线工 程,易于维护,以及扩展通信模式与距离。

Pro 版本相对于基础版本,主要增加了 RS422、RS232 对 MODBUS 相关功能的支持;以及 MODBUS TCP 转 RTU 高级/主站功能,方便用户具体特殊情况的使用;同时还可支持连接艾莫迅云、第三方云服务 器的透传功能,实现远程通讯等功能,是一款功能增强型产品。

### <span id="page-3-2"></span>1.2、特点功能

- 内置独有的 MODBUS TCP 转 MODBUS RTU 算法,可多种方式实现 1 连接控制多个从站
- 支持 MODBUS TCP 转 MODBUS RTU,实现以太网型 MODBUS TCP 客户端设备与串口型 MODBUS RTU 从站设备的通讯,3 路串口可同时支持 MODBUS TCP 转 MODBUS RTU
- 支持 MODBUS RTU 转 MODBUS TCP,实现将串口型 MODBUS RTU 主站设备与以太网型 MODBUS TCP 服务器设备的通讯,3 路串口可同时支持 MODBUS RTU 转 MODBUS TCP
- 可支持 2 路 MODBUS TCP 客户端同时访问 RS485 串口,内置算法保证数据转换
- RS485 串口支持 MODBUS TCP 转 MODBUS 主站
- 支持 TCP 服务器、TCP 客户端、HTTP 服务端以及 UDP 广播以及 DHCP 自动获取 IP 功能
- 支持远程通过云透传功能,支持艾莫迅云和第三方云
- 最多可支持 8 种工作模式,适用广泛可满足各种场合的通讯转换要求

- 支持 3 路串口:RS422, RS485 以及 RS232 同时工作
- 3 路串口都支持 1200~115200 波特率, 支持数据位、校验位、停止位配置
- 3路串口最大缓冲均可达 1024Byte
- 3 路串口配置独立的指示灯,可指示连接断开,连接建立,数据传输相关状态
- RJ45 型网口, 10/100Mbps 以太网通讯
- 支持网页或配置工具修改参数,方便快捷

### <span id="page-4-0"></span>1.3、应用场景

RS232/485/422-ETH Pro 模块可广泛应于:工业自动化、PLC 控制、楼宇自控、 POS 系统、电力监 控、门禁医疗、考勤系统、自助银行系统、电信机房监控、信息家电、LED 信息显示设备、测量仪表及环 境动力监控系统等含 RS232/422/485 串口的设备或系统。

## <span id="page-5-0"></span>**二、产品规格**

## <span id="page-5-1"></span>2.1、产品参数

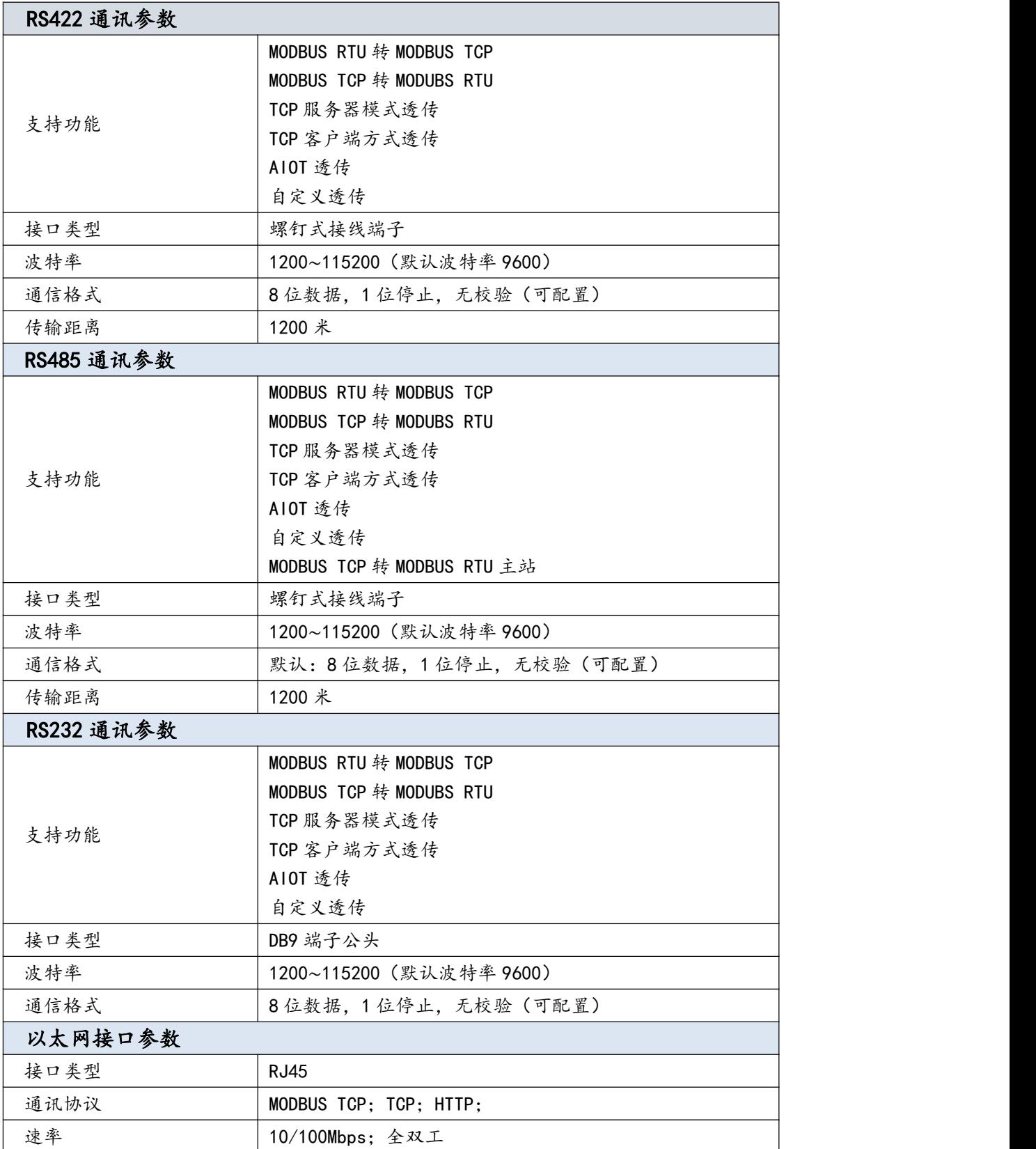

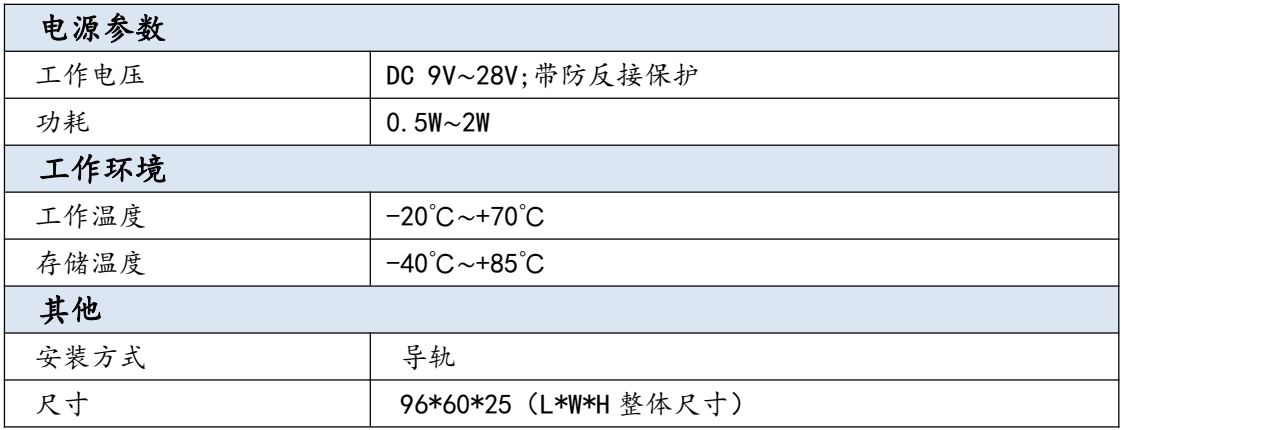

## <span id="page-6-0"></span>2.2、安装尺寸

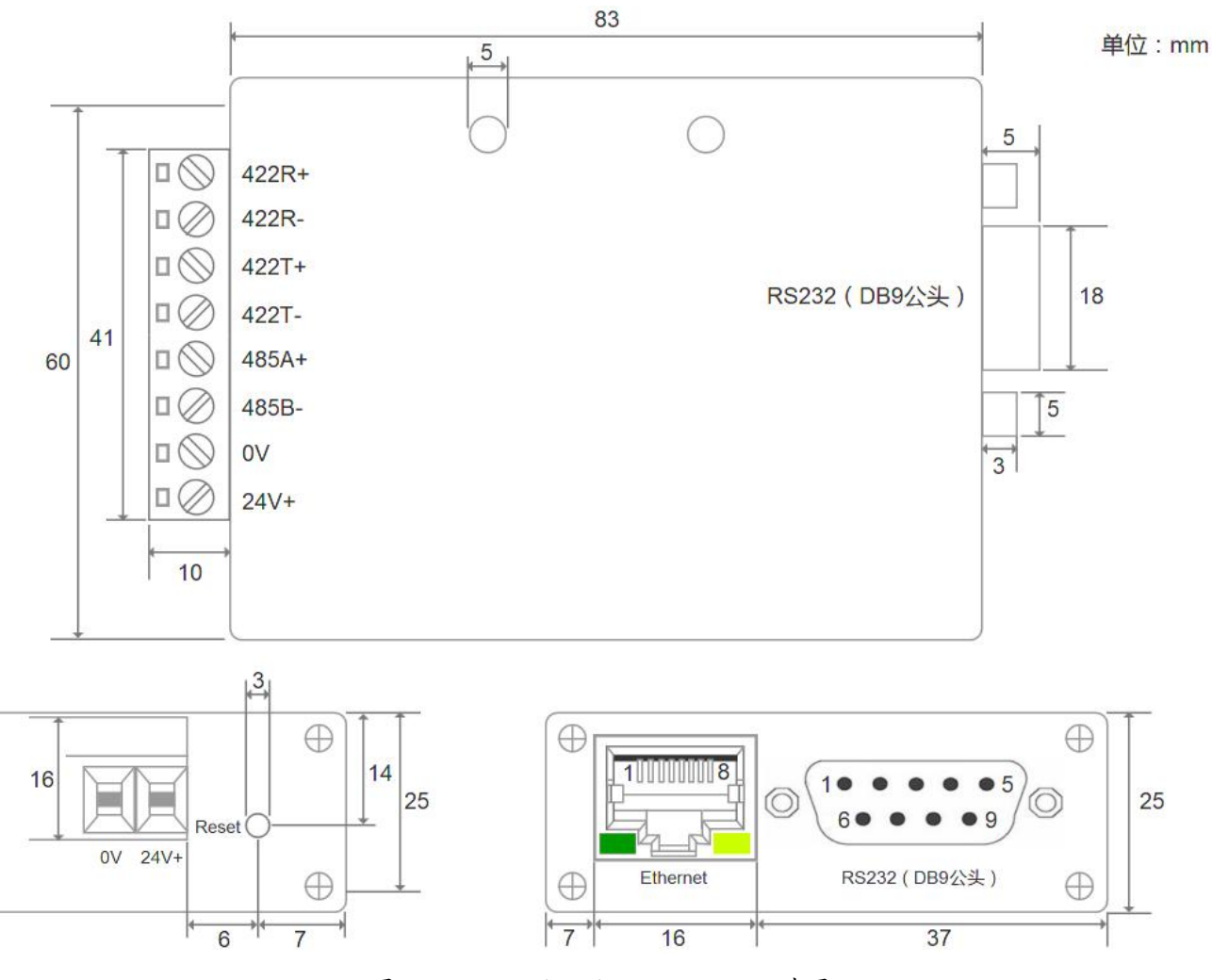

图 2.2 RS232/485/422-ETH Pro 尺寸图

www.amsamotion.com <sup>4</sup>

### <span id="page-7-0"></span>2.3、接口说明

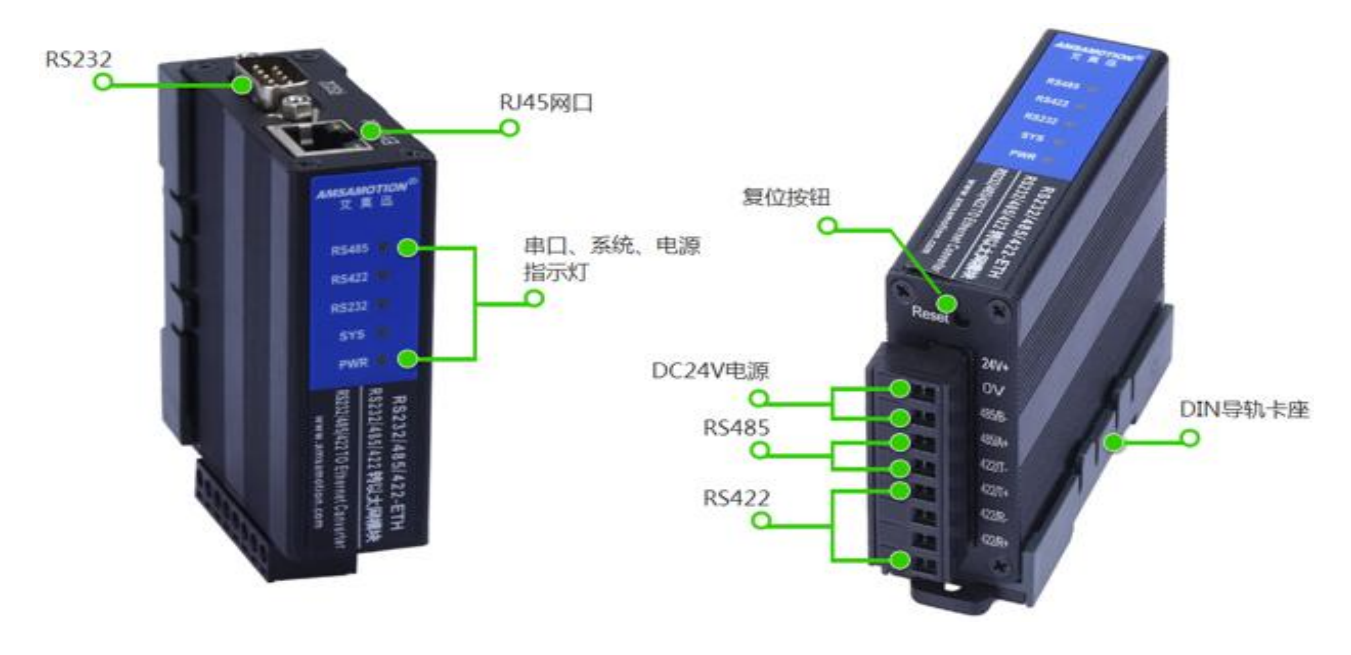

### <span id="page-7-1"></span>2.3.1、端子定义

<span id="page-7-2"></span>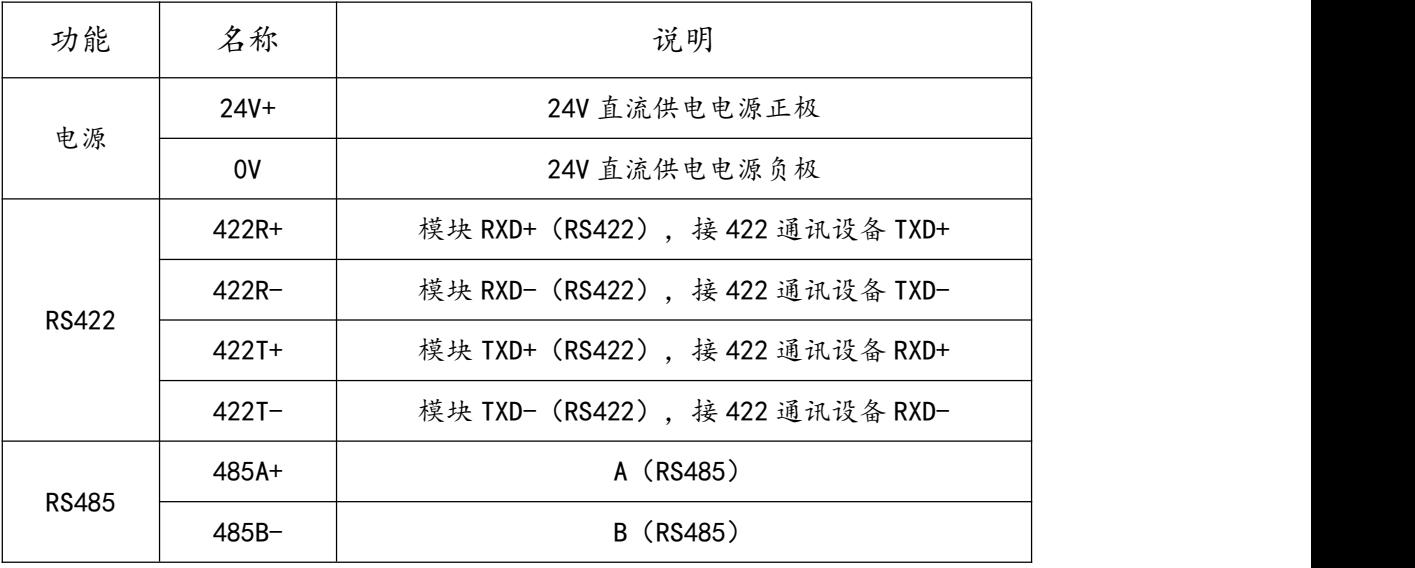

### 2.3.2、RS232 接口说明

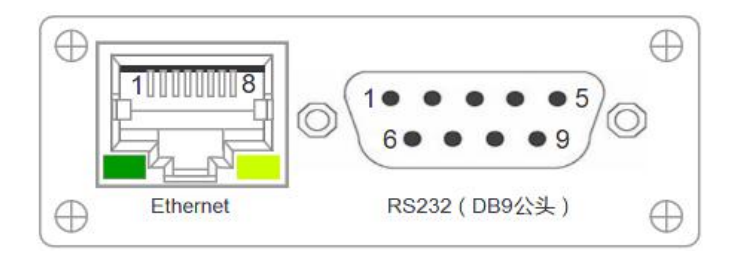

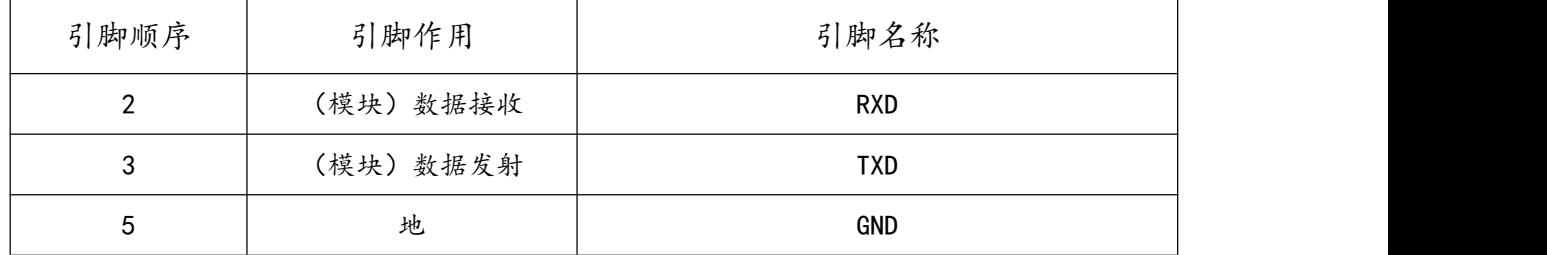

### 2.2.3、指示灯说明

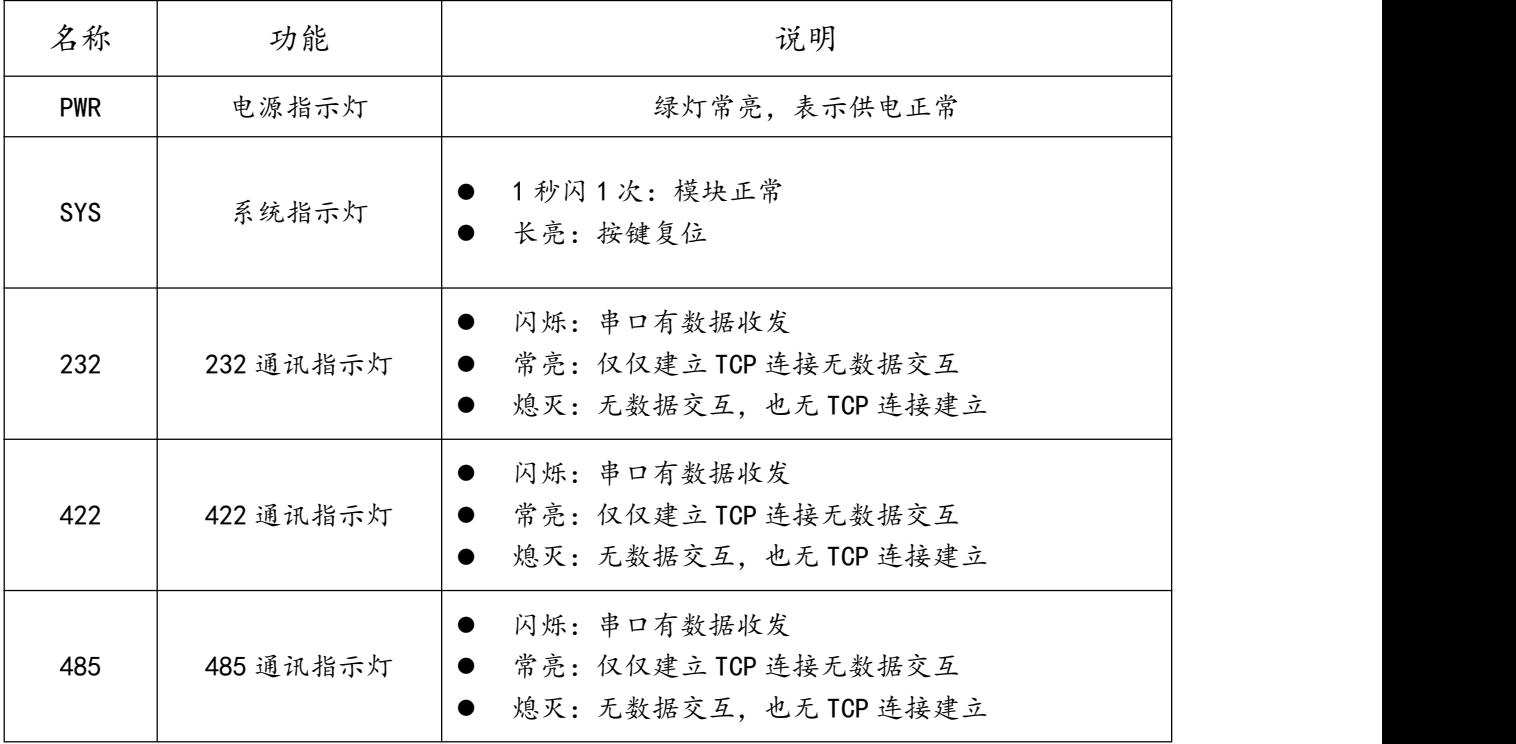

#### <span id="page-9-0"></span>2.3.4、Reset 复位按键

模块正常上电后的 1 分钟内,长按 Reset 复位按钮,SYS 指示灯闪烁 6 次变常亮后,将断电重启模块。

模块参数即恢复到默认状态,默认参数如下:

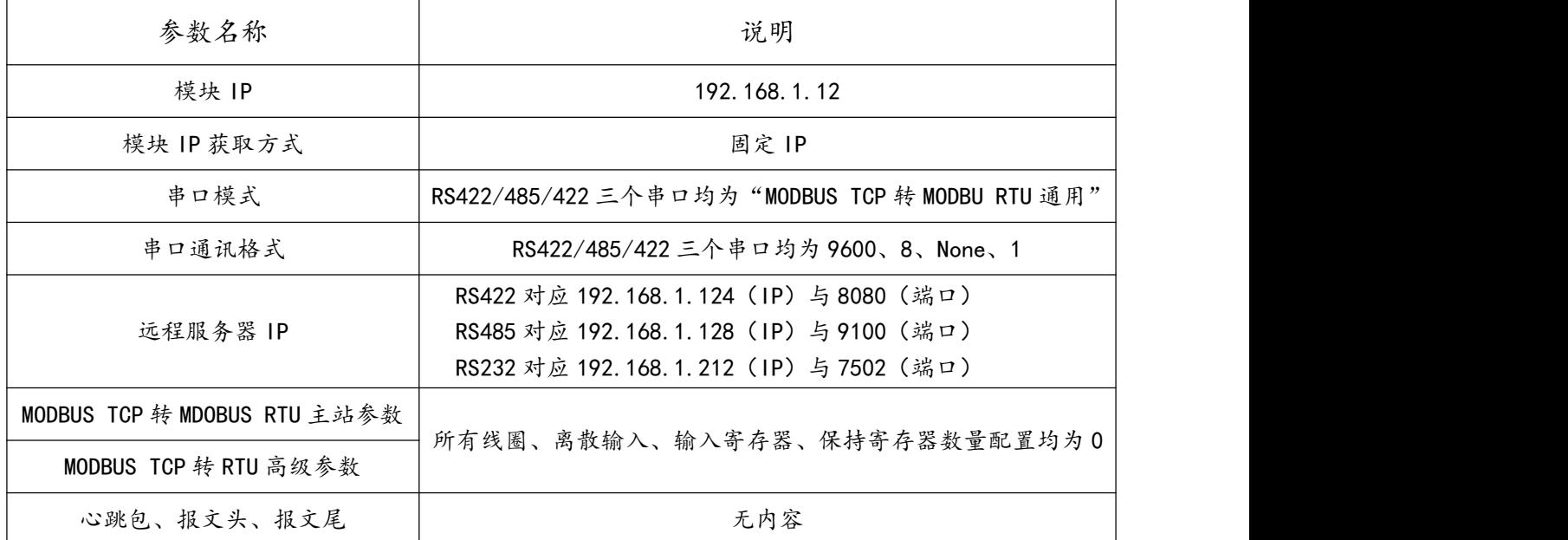

### <span id="page-9-1"></span>**三、快速入门**

#### <span id="page-9-2"></span>3.1、如何接线

<span id="page-9-3"></span>3.1.1、电源连接

模块供电使用螺钉式接线端子,首先选择电源的工作电压和电流符合模块的电气参数的正确的直流电 源,然后将电源正极和负极分别接入模块接线端子的"+"和"-",注意电源的正负不要接反。模块电源 具有防反接功能,防止用户因反接电源正负极导致模块损坏。

#### <span id="page-9-4"></span>3.1.2、串口线连接

模块共有 RS485/232/422 三种串口信号,其中 RS232 采用 DB9 公头,RS485/422 采用螺钉式接线 端子,根据章节 2.3.1 端子定义及 2.3.2 的接口说明进行接线,应注意模块与设备的数据发送与接收引脚应 匹配。而 RS485 连接 MODBUS RTU 多从站设备时,一般采用手拉手的总线形式。

#### <span id="page-10-0"></span>3.1.3、网线连接

模块网线接口采用 RJ45 母座,用户需用 10/100Mbps 网线连接以太网设备(可通过交换机/路由器)。

现今以太网设备基本支持以太网口自动跳线,可直接使用网线和以太网设备连接。

如果本模块连接的以太网设备不支持极性自动转换功能时候,需要使用交叉的网线,必叉的网线制作

如下:

I.T568A 标准描述的线序从左到右依次为:

1-绿白(绿色的外层上有些白色,与绿色是同一组线) 2-绿色 3-橙白(橙色的外层上有些白色,与橙色是同一组线) 4-蓝色 5-蓝白(蓝色的外层上有些白色,与蓝色是同一组线) 6-橙色 7-棕白(棕色的外层上有些白色,与棕色是同一组线) 8-棕色

II.T568B 标准描述的线序从左到右依次为:

1-橙白(橙色的外层上有些白色,与橙色是同一组线) 2-橙色 3-绿白(绿色的外层上有些白色,与绿色是同一组线) 4-蓝色 5-蓝白(蓝色的外层上有些白色,与蓝色是同一组线) 6-绿色 7-棕白(棕色的外层上有些白色,与棕色是同一组线) 8-棕色

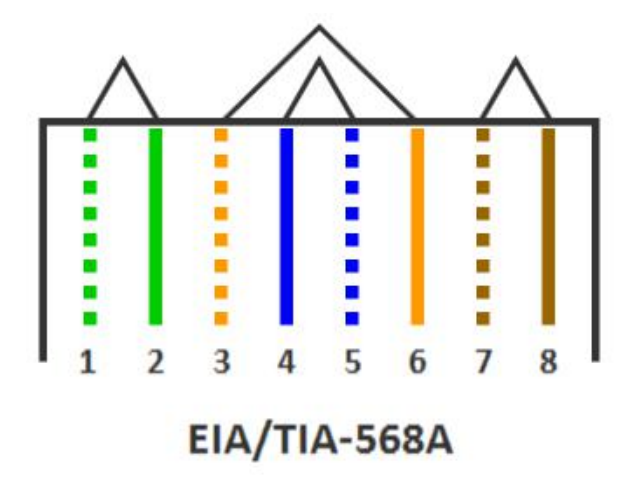

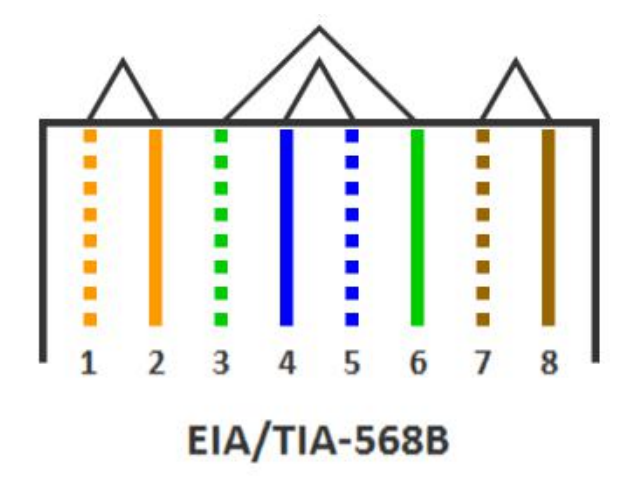

#### <span id="page-11-0"></span>3.2、通讯一般步骤

模块 RS422/485/232 三个串口所支持功能基本一样,因此可依照下列一般步骤进行通讯:

①根据使用的通讯串口功能,通过网页或者配置工具设置串口模式,如 MODBUS TCP 转 RTU 通用; ②通过网页或者配置工具将模块串口参数设置与通讯设备的串口参数一致,如 9600、8、NONE、1; ③如果是模块作为服务器,TCP 客户端连接模块 IP 端口时,注意与对应串口的端口号匹配,如使用 MODBUS TCP 转 RTU 通用/高级功能时,RS422 端口是 501、RS485 端口是 502、RS232 端口是 503;

④如果是模块作为客户端,通过网页或者配置工具将模块远程服务器 IP、端口 2 个参数, 设置与模块 网口连接服务器一致,如 AIOT 透传功能时,远程服务器 IP 与端口设置为艾莫迅服务器的 IP (39.108.191.197)与端口(6666)。

⑤当使用 MODBUS TCP 转 RTU 高级或主站这 2 个特殊模式时,应参照第 4、6 章节介绍规则与案例, 注意配置正确从站寄存器参数。

<span id="page-11-1"></span>3.3、复位与修改 IP

参考章节 2.3.4 与章节五。

### <span id="page-12-0"></span>**四、产品功能**

### <span id="page-12-1"></span>4.1、MODBUS TCP 转 MODBUS RTU 通用

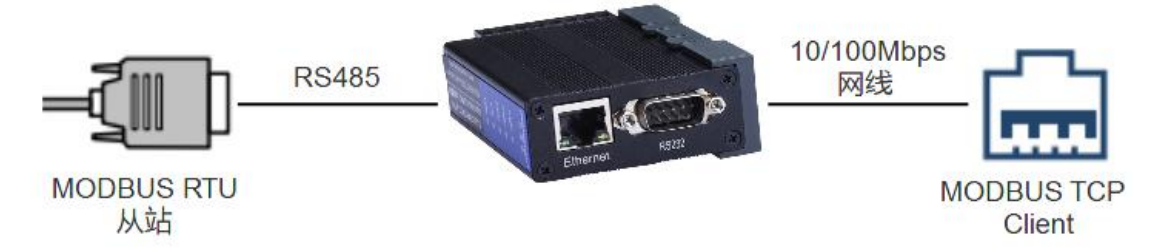

功能简介

模块直接将来自网口连接的 MODBUS TCP Client 的请求转换为 MODBUS RTU 请求,并通过对应的 串口发送给 MODBUS RTU 从站,然后将对应从站回应数据转换为 MODBUS TCP 报文, 发送给 MODBUS TCP Client。

### 适用场景

应用于 MODBUS TCP 客户端网口设备与 MODBUS RTU 从站串口设备通讯的场合。

### > 参数说明

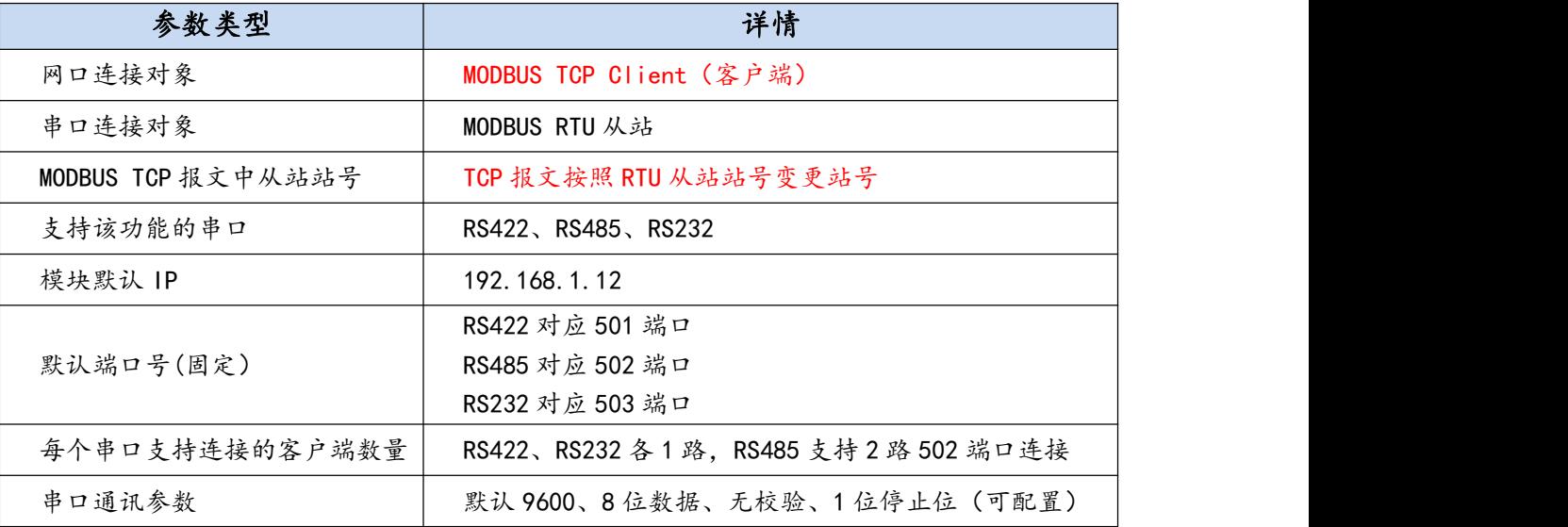

### <span id="page-13-0"></span>4.2、MODBUS TCP 转 MODBUS RTU 高级

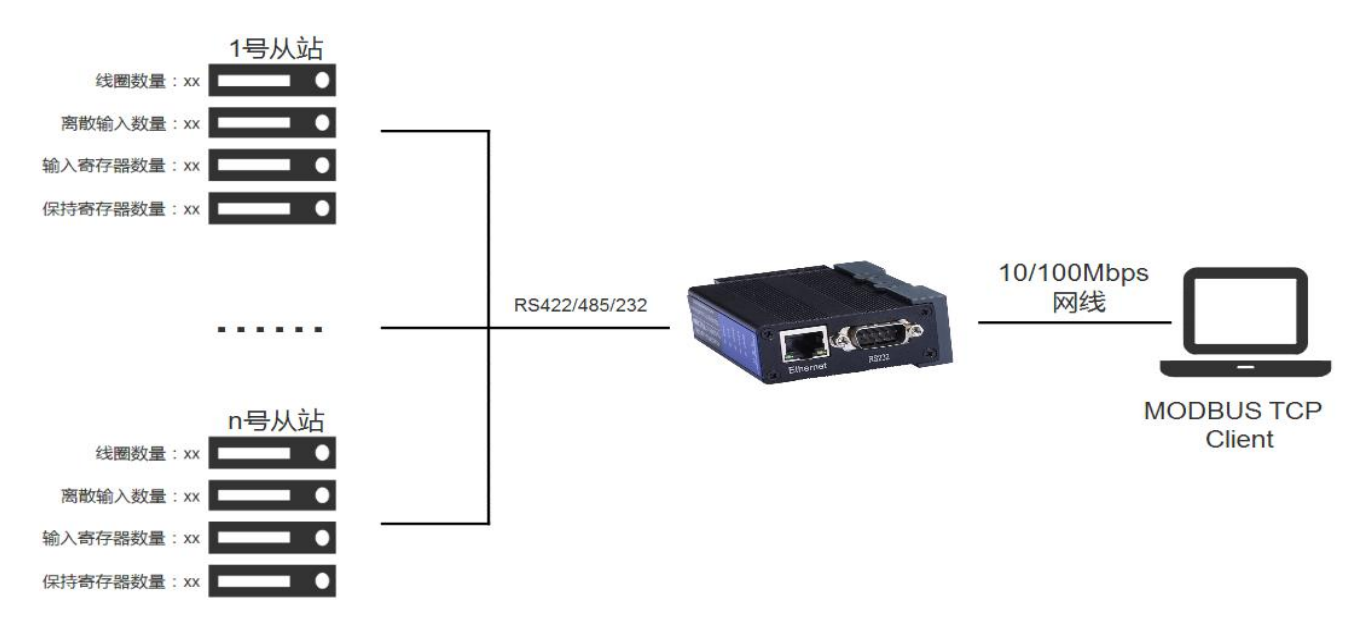

### 功能简介

模块直接通过网页或上位机设置的所有从站当中寄存器数量最大参数,根据 MODBUS TCP Client 发 出报文中的寄存器地址,自动计算对应的从站站号,然后将 MODBUS TCP 报文转为对应的 MODBUS RTU 从站的报文发送到总线,并将对应的从站应答数据发送给 MODBUS TCP Client。

### 适用场景

与 MODBUS TCP 转 MODBUS RTU 通用的功能相比,主要应用于用户 TCP 客户端通讯中无法修改站 号的场合,如 WINCC。与 MODBUS TCP 转 MODBUS RTU 主站的功能相比,高级功能更关注从站的寄 存器数量的最大值。

### 参数说明

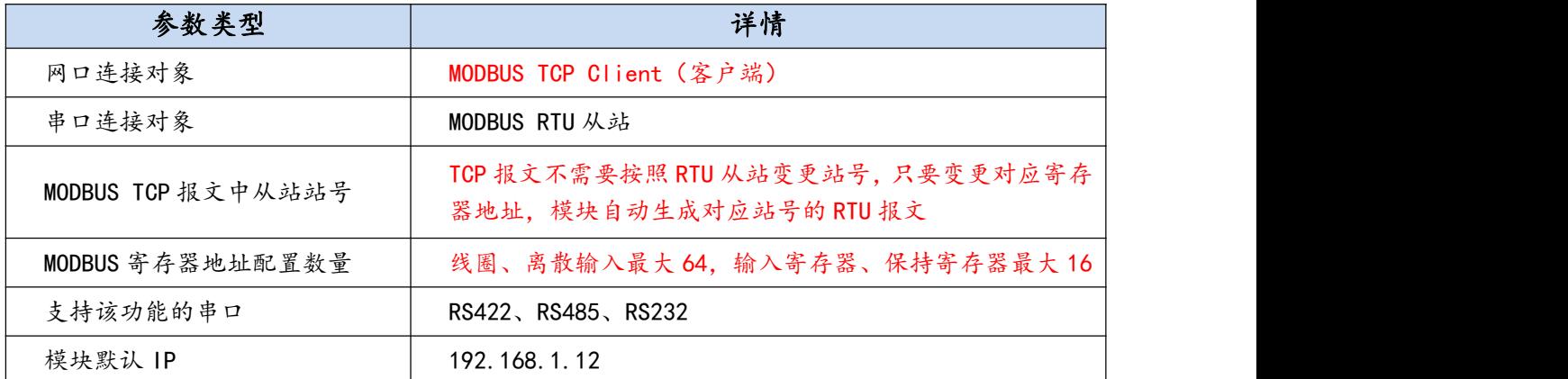

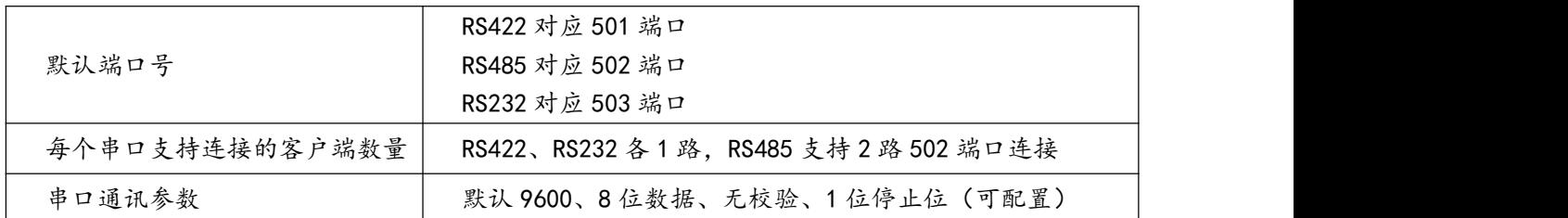

> 使用注意

- **✓ 禁止 1 条 MODBUS TCP 报文跨站号同时访问超出 2 个站的寄存器。**
- 必须先配置串口工作模式为"高级 TCP 转 RTU"。
- 必须设置对应的从站参数,按照总线上所有从站中当个寄存器数量最大的选择。

### <span id="page-14-0"></span>4.3、MODBUS TCP 转 MODBUS RTU 主站

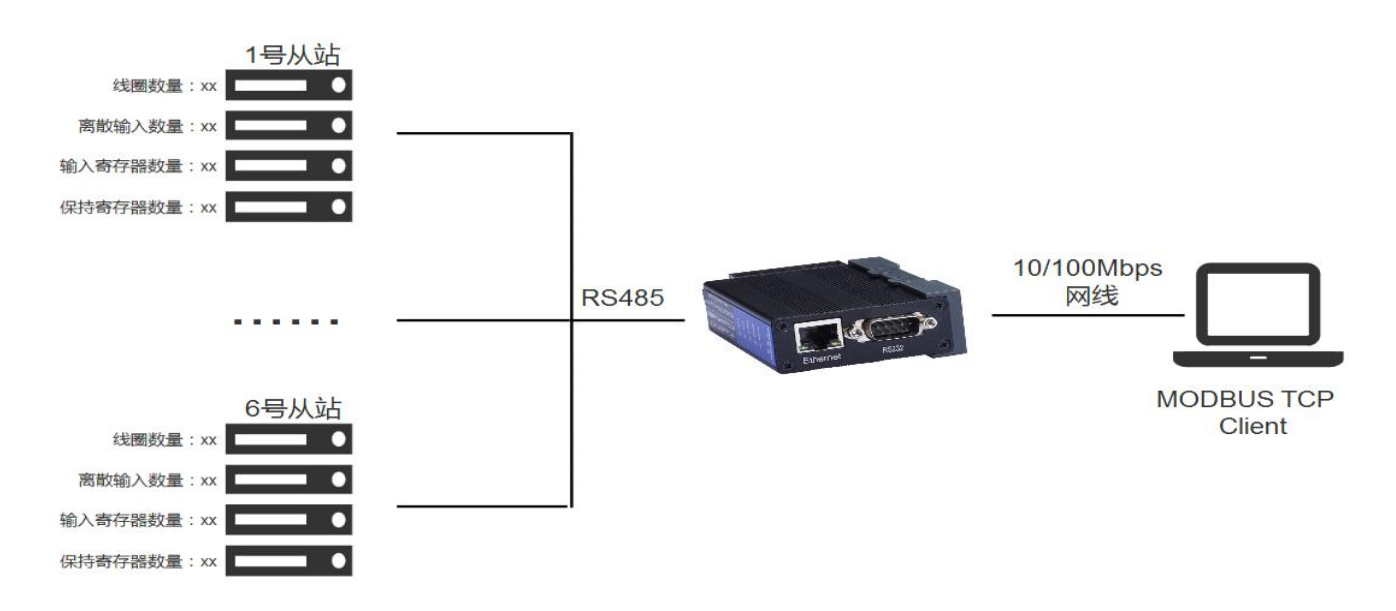

### 功能简介

模块内置 MODBUS RTU 主站功能,上电后,模块自动轮询所有从站。并将所有寄存器数据内部映射 到 MODBUS TCP 对应的寄存器区间,从而实现 1 路 MODBUS TCP 可 1 次读写所有从站的寄存器数据。

适用场景

与 MODBUS TCP 转 MODBUS RTU 高级的功能相比, 主站功能需要配置的是具体每个站寄存器的实 际使用数量,从站站号范围固定 1-6 号站,但是可以跨站号一次性读写所有站的寄存器, 节约客户端轮询 时间。

#### 参数说明

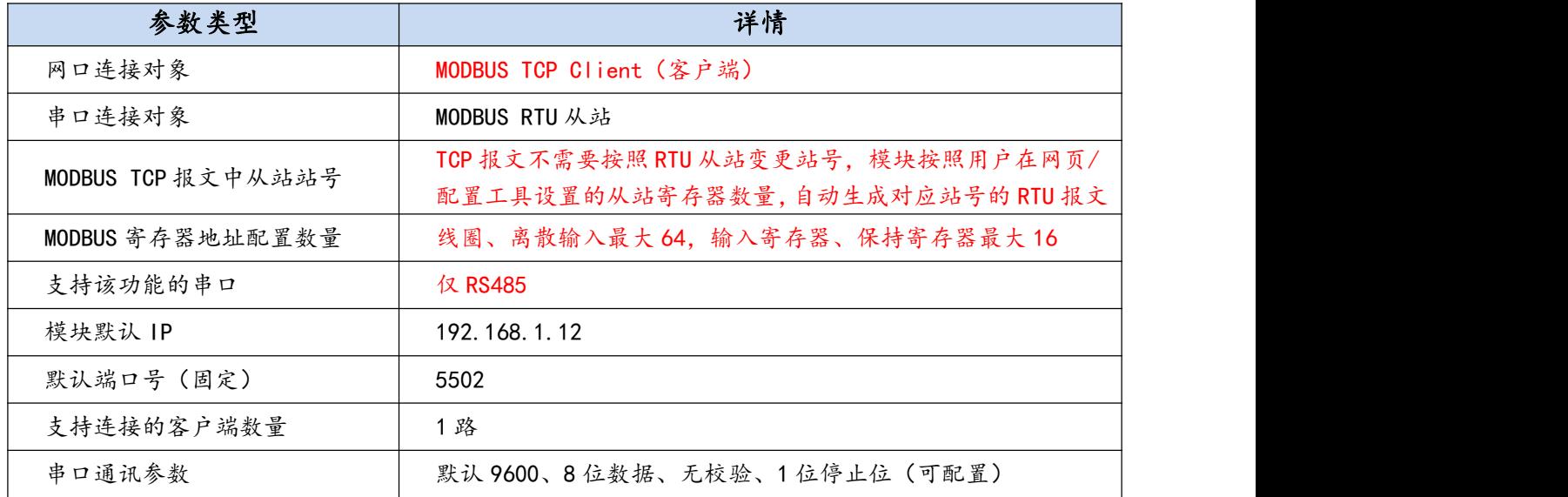

### 使用注意

- 只有 RS485 口才具备这个功能。
- 必须配置 RS485 串口模式为 RTU 主站功能模式。
- 必须配置相关的从站的寄存器属性。

### <span id="page-15-0"></span>4.4、MODBUS RTU 转 MODBUT TCP

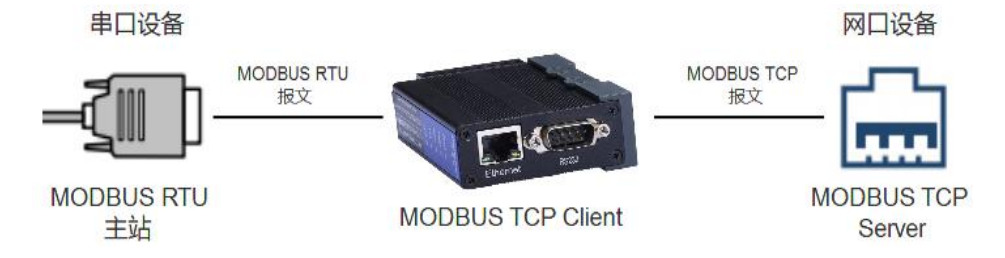

功能简介

模块自动连接指定 IP 与端口的 MODBUS TCP 服务器,并将来自串口的 MODBUS RTU 主站的报文转

换为 MODBUS TCP 报文发送到 MODBUS TCP 服务器; 以及 MODBUS TCP 服务器的应答数据转换为 MODBUS RTU 报文再发送到串口。

### 参数说明

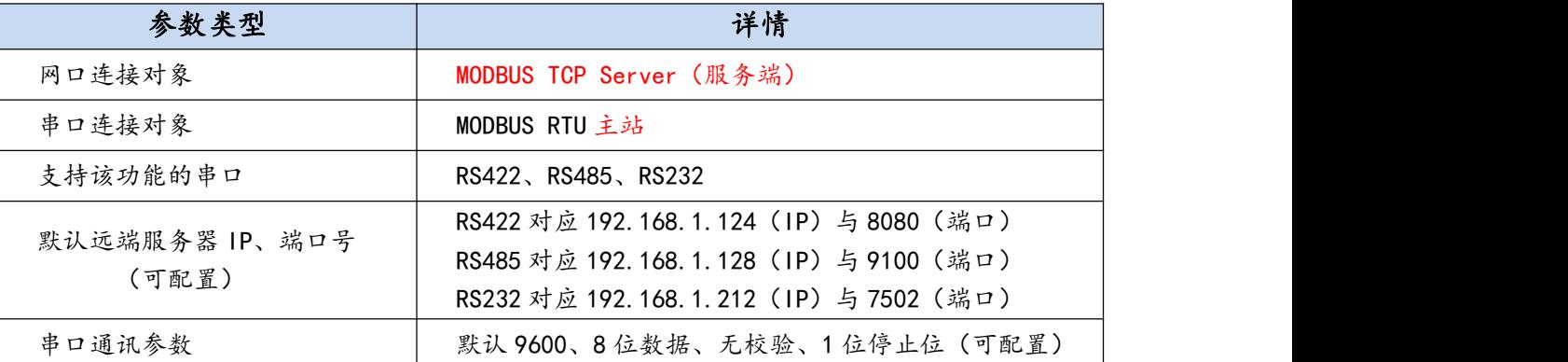

### 适用场景

MODBUS RTU 主站串口设备,需要与 MODBUS TCP 服务端网口设备通讯的场合。

### <span id="page-16-0"></span>4.5、Server 透传

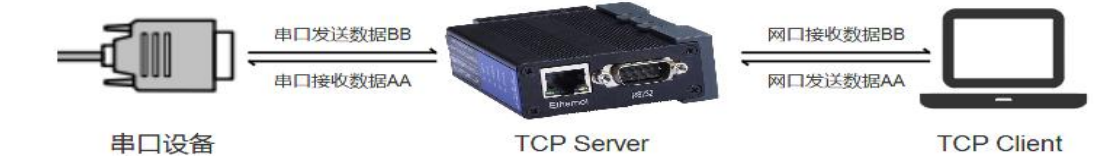

### 功能简介

模块作为 TCP 服务端, 直接将串口的数据转为网口传输, 或将网口的数据转为串口传输。

#### 适用场景

串口设备需要与作为 TCP Client 的网口设备数据透传的场合。

#### 参数说明

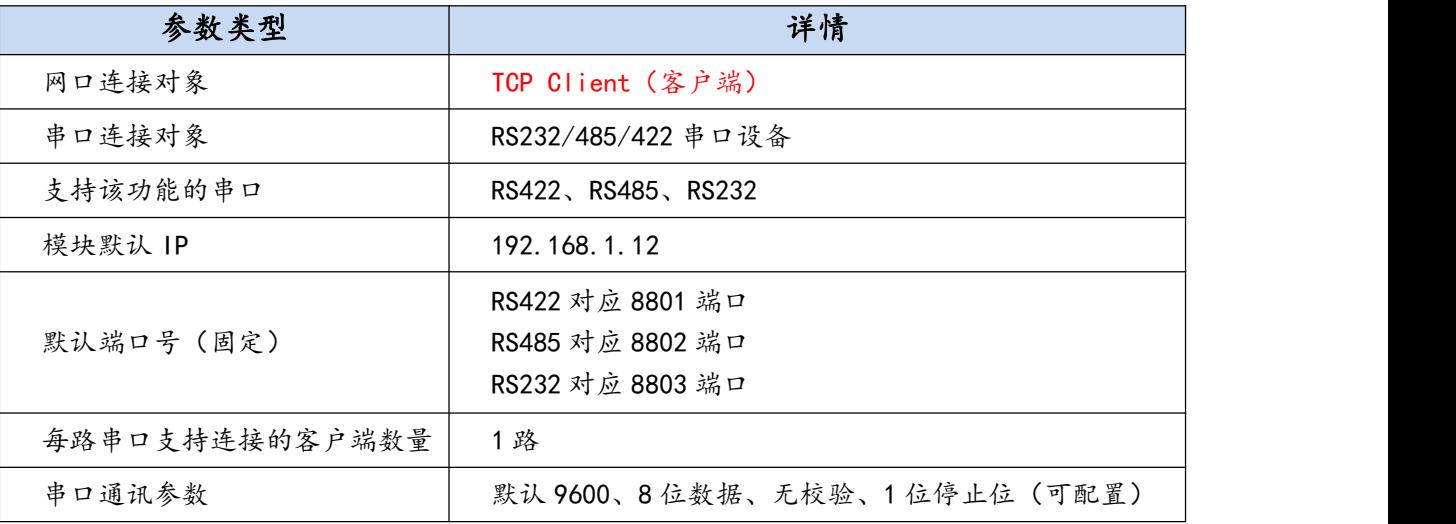

### <span id="page-17-0"></span>4.6、普通 Client 透传

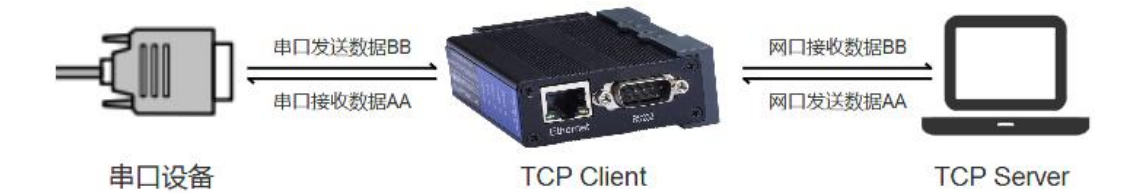

功能简介

模块作为 TCP 客户端, 主动连接指定 IP 和端口的 TCP 服务器, 直接将串口的数据转为网口传输, 或 将网口的数据转为串口传输。

### 适用场景

串口设备需要与作为 TCP Server 的网口设备数据透传的场合。

#### 参数说明

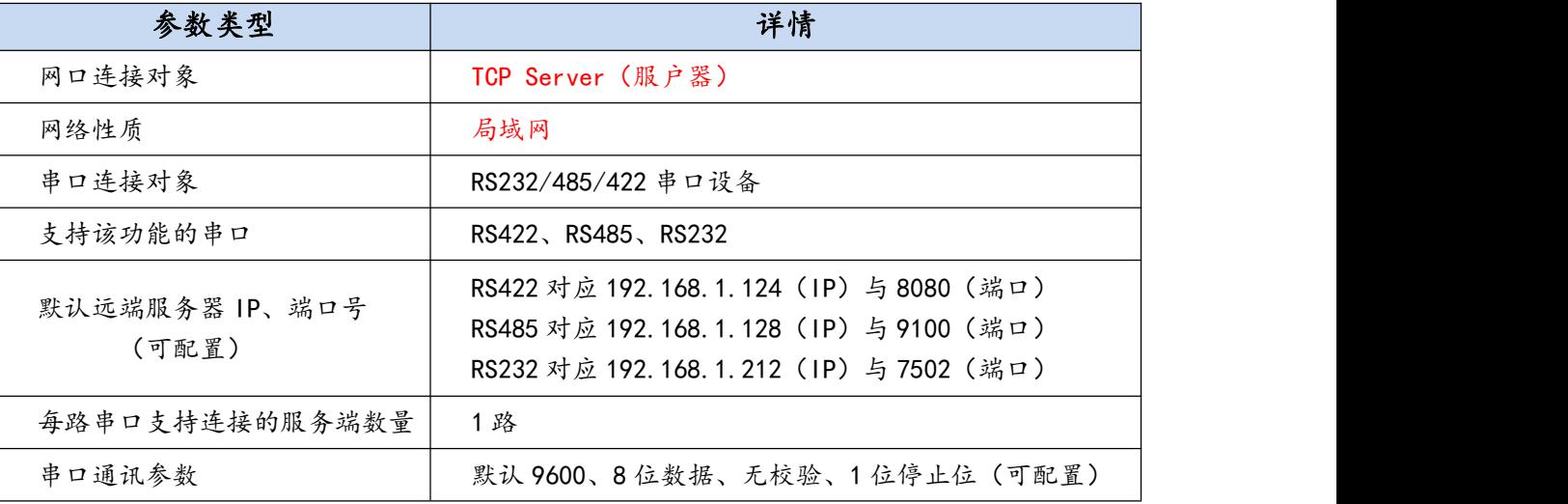

### <span id="page-18-0"></span>4.7、AIOT 透传

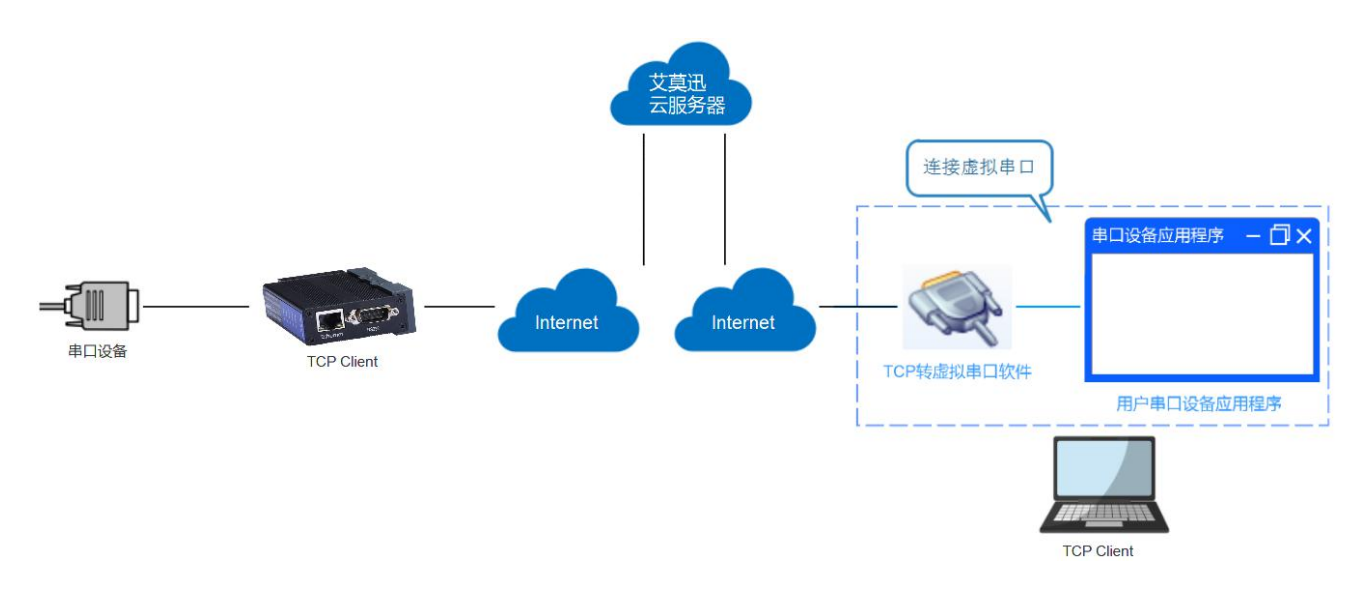

### 功能简介

模块作为 TCP 客户端, 主动连接艾莫迅的云服务器, 通过艾莫迅的专用的上位机软件的虚拟串口可实 现数据的远程传输。

### 适用场景

串口设备应用软件 (如 MODBUS RTU 通讯协议的上位机、组态)需要远程与串口设备通讯的场合。

### > 参数说明

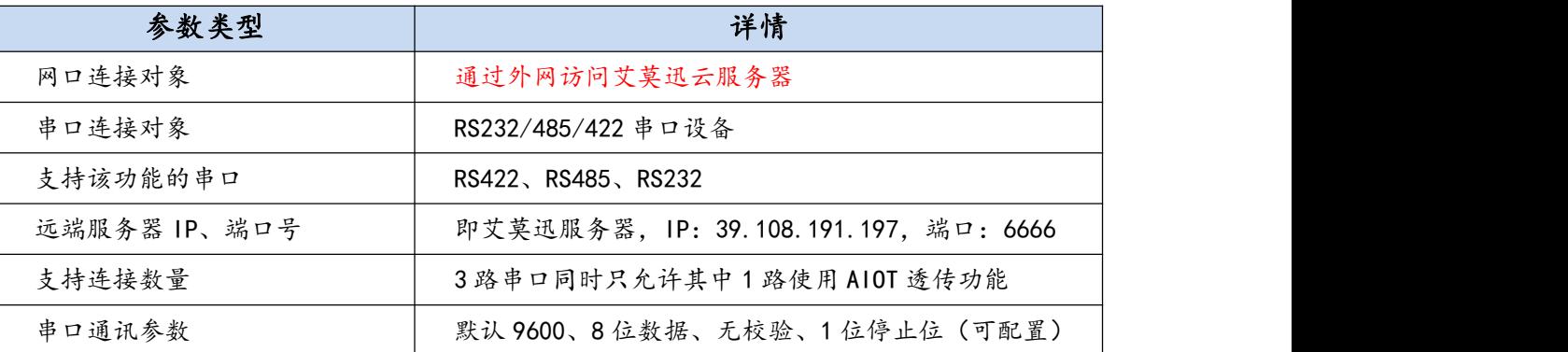

- 使用注意
- √ 需向艾莫迅售后申请使用艾莫迅云功能。
- 配置艾莫迅服务器相关的 IP 和端口号。
- ✔ 3路串口同时只允许 1 路连接到艾莫迅云。

### <span id="page-19-0"></span>4.8、自定义 Client 透传

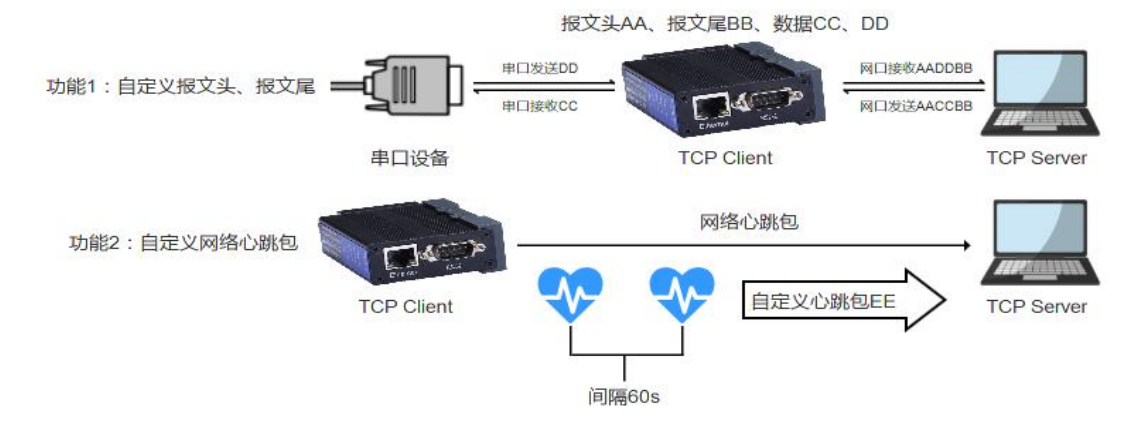

### 功能简介

模块作为 TCP 客户端, 主动连接 TCP 服务器, 除了拥有"透传"功能, 用户可自定义通讯报文的报文 头与报文尾,同时可自定义发送给服务器网络心跳包,使服务器可检测与客户端连接是否正常。

### 适用场景

串口与网口设备数据透传的同时,需要报头文(尾)让服务器识别数据来源,或者通过心跳包机制检 测服务器与客户端网络通讯连接的场合。

#### 参数说明

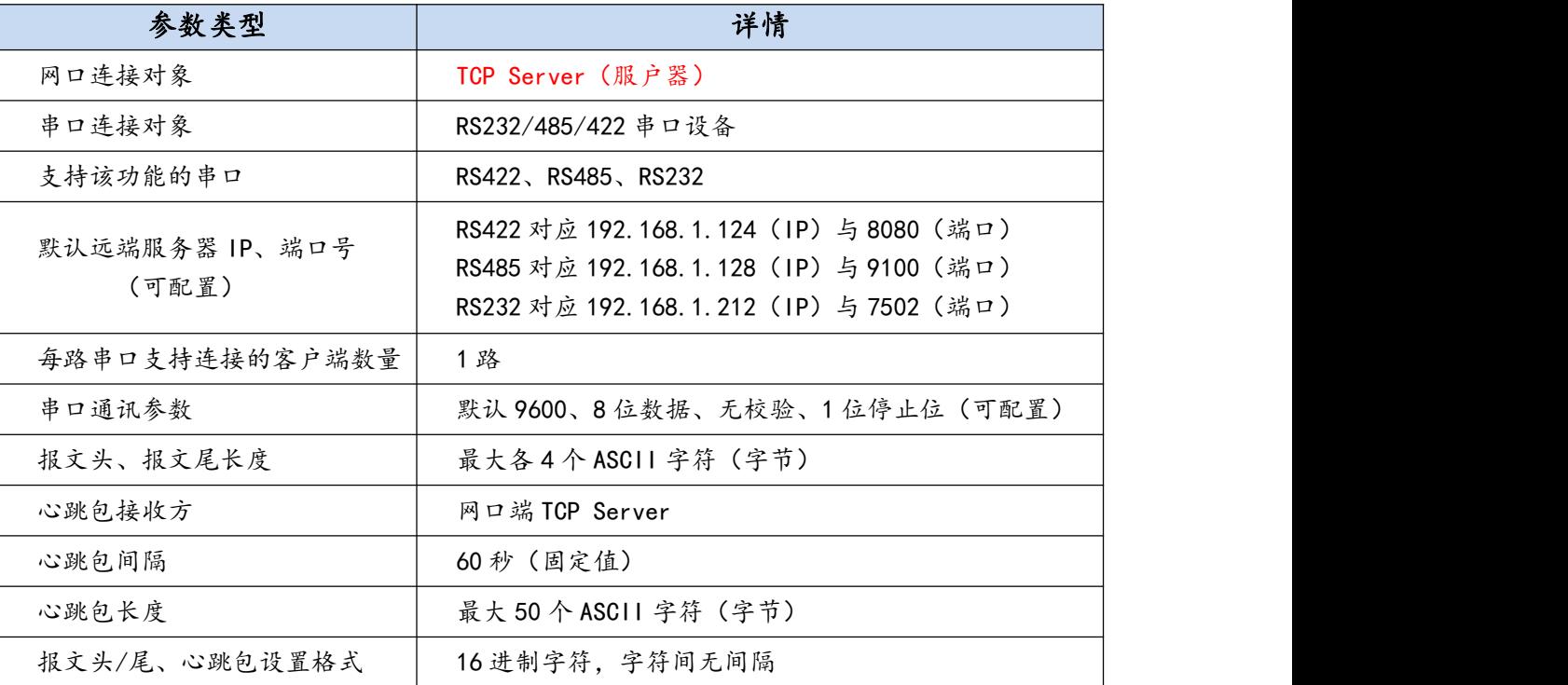

### <span id="page-20-0"></span>**五、参数配置**

### 如下表模块参数大致分类 6 类,用户根据现场实际情况,自由选择用配置工具或者网页设置模块参数。

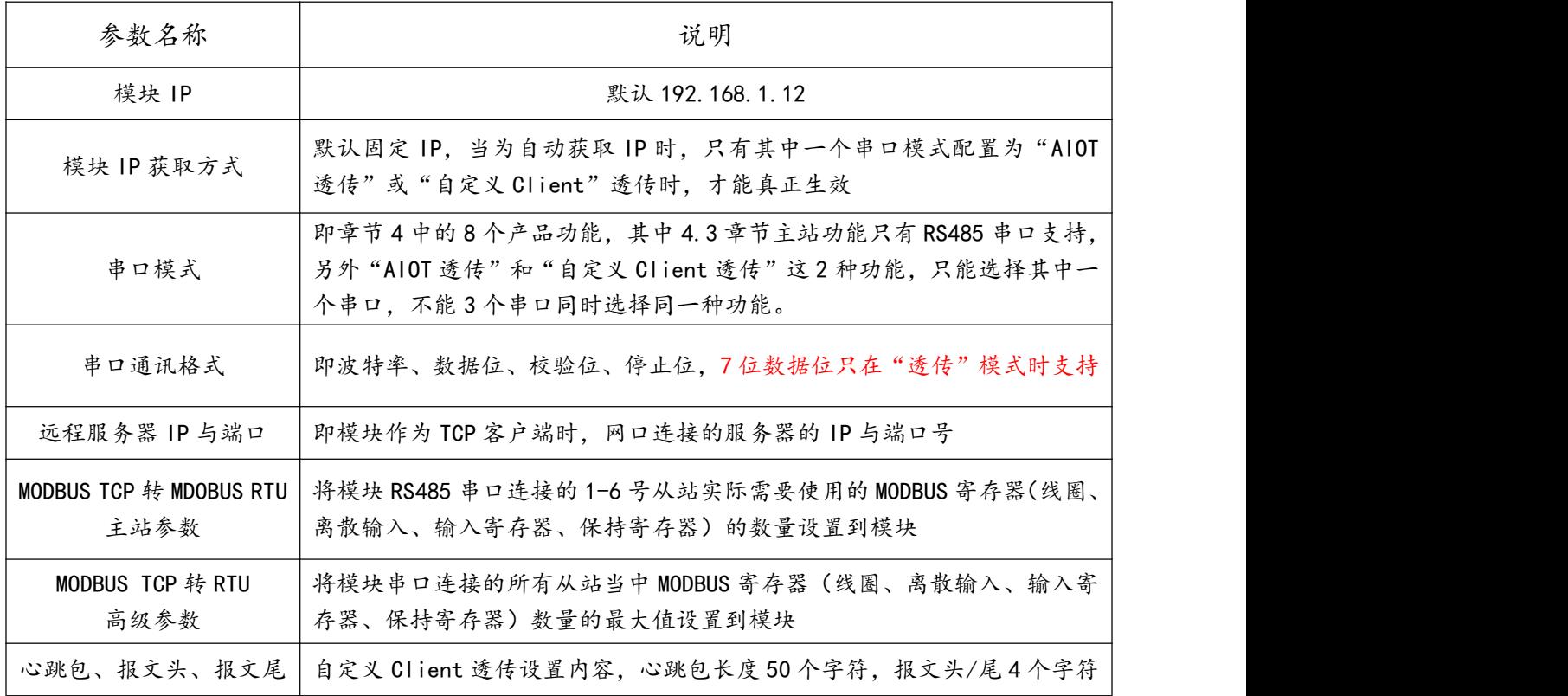

### <span id="page-20-1"></span>5.1、通过"ETH\_STool"配置工具

- <span id="page-20-2"></span>5.1.1、基本使用
- 配置工具的连接

A.首先确保电脑 IP 与模块 IP 在同一网段, 模块出厂时为固定 IP: 192.168.1.12, 初次或者复位后使

用,需将电脑 IP 设置为静态 IP 连接,参考下图。

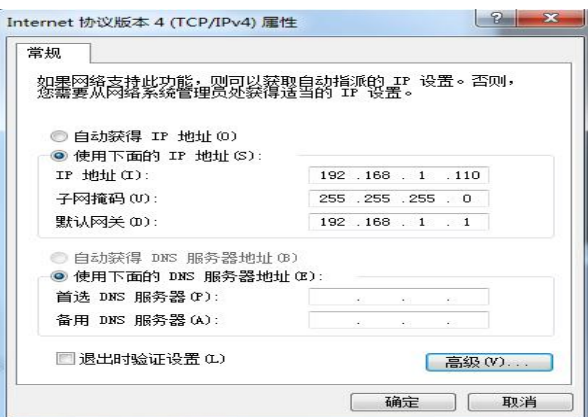

www.amsamotion.com 18

B.打开配置工具后, 首先在"本机 IP"选择当前与模块同一网段的电脑 IP, 然后点击"启动连接"按

钮,成功连接后按钮变红色(否则回复蓝色背景色),此时方可通过配置工具进行参数查询或者设置。

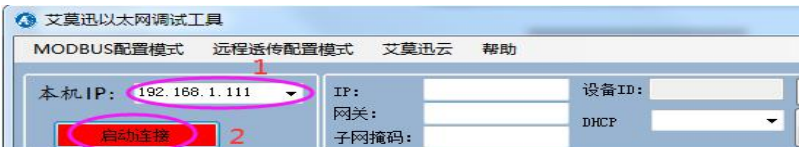

#### 参数查询

完成配置工具的连接后,点击配置工具右上角的"查询全部参数"按钮,模块的所有参数将显示到

"MODBUS 配置模式"和"远程透传配置模式"(即自定义 Clint 透传功能相关参数)2 个页面中。

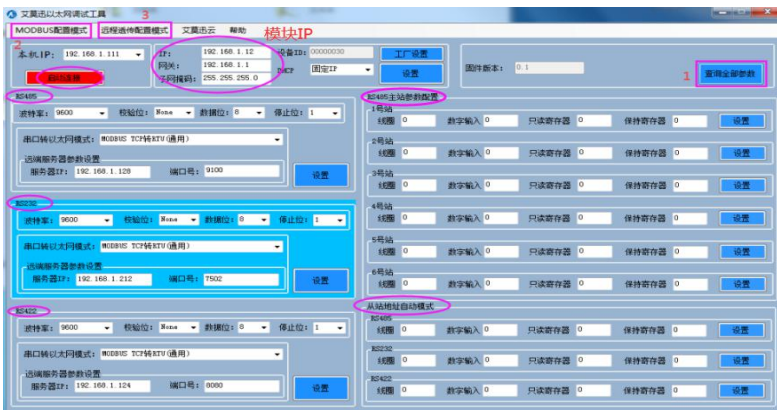

注:

①RS485 主站参数配置: 即"MODBUS TCP 转 MODBUS RTU 主站"功能各个从站的 MODBUS 寄存器 数量参数;

②从站地址自动模式:即使用了"MODBUS TCP 转 MODBUS RTU 高级"功能的模块串口通讯中,所有 从站当中 4 类 MODBUS 寄存器数量的最大值。

参数设置

完成"参数查询"后,可进行参数设置。需要设置的参数分布在"MODBUS 配置模式"和"远程串口 配置模式"2 个画面下。

在"MODBUS 配置模式"画面中,主要分为 6 个设置部分,如下图。

- 第 1 部分:设置模块的 IP 地址,以及 IP 获取方式,当设置自动 IP,只有其中一个串口模式配置为"AIOT 透传"或"自定义 Client"透传时,才能真正生效;
- ◇ 第 2-4 部分:设置 3 个串口的串口参数, 串口模式, 远程服务器参数;
- $\diamond$  第 5 部分: 设置 MODBUS TCP 转 MODBUS RTU 主站功能的从站寄存器数量
- 第 6 部分:设置 MODBUS TCP 转 MODBUS RTU 高级功能的从站寄存器数量

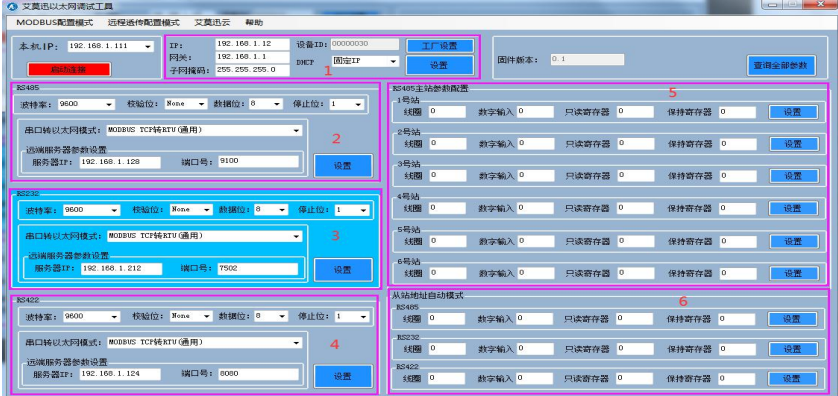

在"远程透传配置模式"画面中,主要分为 2 个设置部分,如下图。

- 心跳报文设置:当其中一个串口模式配置为"自定义 Client"透传时,用户可自定义一条长度为 50 个 字符的网络心跳包,以 16 进制字符设置,设置字符间无空格
- ◇ 报文头/尾: 当其中一个串口模式配置为"自定义 Client"透传时, 用户可自定义长度为 4 个字符的报 文头报文尾,以 16 进制字符设置,设置字符间无空格;

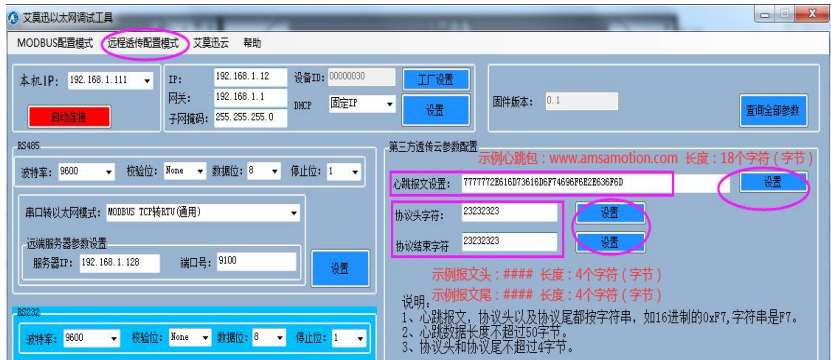

#### <span id="page-22-0"></span>5.1.2、AIOT 透传连接

保证电脑能上网、创建了虚拟串口的前提下,参考下图步骤:

①打开配置工具后,点击"艾莫迅云",切换出对应画面;

②服务器 IP 与服务器端口号为艾莫迅服务器 IP 与端口,默认即可;

③填入模块 ID;

④点击启动,连接成功按钮将变红色;

⑤串口号选择虚拟串口号,串口参数与设置为 AIOT 透传功能的串口参数一致;

⑥点击打开串口,成功后按钮将变红色。

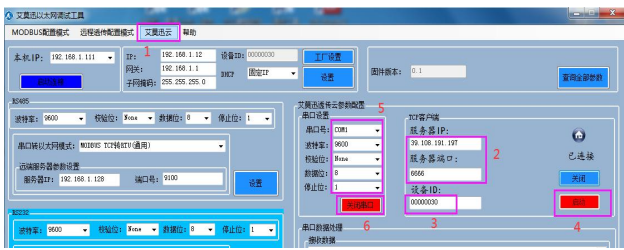

#### <span id="page-23-0"></span>5.2、通过网页配置

#### <span id="page-23-1"></span>5.2.1、登陆模块 IP 网页

电脑能 PING 通模块 IP 后,打开浏览器,在网址输入栏中输入模块的 IP 地址,然后按下键盘上的 Enter 回车键,即可进入本模块的网页(如下图所示),然后输入网页的账号密码进行登录。

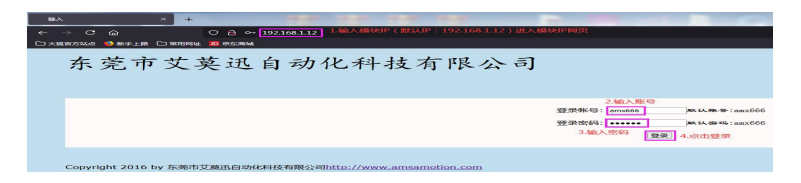

登录后包含首页、RS422 模式配置、RS485 模式配置、RS232 模试配置、IOT 参数配置共 5 个页面,

首先进入首页。

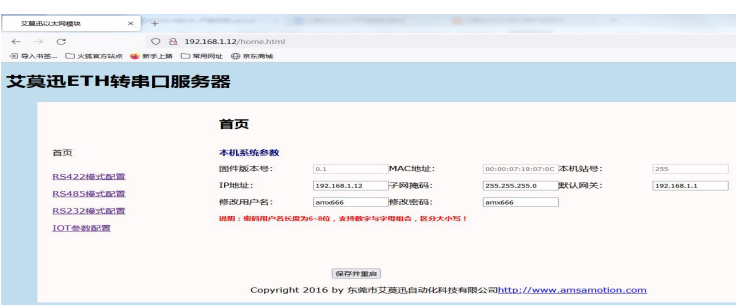

点击每个网页的"保存并重启"按钮,提示"参数修改成功!"(点击"确定"可返回设置页面,继 续设置其他参数)后,模块断电重启即生效新参数。

#### <span id="page-23-2"></span>5.2.2、首页

首页中包括模块的 IP 设置 (固定 IP), 以及网页用户名和密码的修改 (长度 6-8 位, 支持数字、字母、 特殊字符组合,区分大小写),设置好相关内容后,点击当前网页的"保存并重启"按钮,然后模块断电 重启生效。

#### <span id="page-23-3"></span>5.2.3、RS422/485/232 模式配置页

RS422 模式配置、RS485 模式配置、RS232 模式配置这 3 个网页设置对象基本一致(除 "MODBUS TCP 转 MODBUS RTU 主站"功能相关设置只有 RS485 串口有), 因此统一说明网页中内容。

◇ 串口参数:由左到右 4 个参数分别为波特率、数据位、校验位、停止位,其实 7 位数据位只在"透传 功能"中有效;

- 串口模式配置:每个串口使用对应的产品功能时,选择对应的下拉选项;
- 远程服务器 IP 与端口:当使用 MODBUS RTU 转 TCP、普通 Client 透传、AIOT 透传、自定义 Client 透传这 4 种功能其中一个时,需要将模块网口连接的 TCP 服务器 IP 与端口号填至此处;
- $\div$  1-6 号站 MODBUS 寄存器数量: 当使用 "MODBUS TCP 转 MODBUS RTU 主站"功能时, 将 1-6 号从站实际需要使用的线圈、离散输入、输入寄存器、保持寄存器的数量填入此处;
- ◆ MODBUS RTU 从站参数:当使用"MODBUS TCP 转 MODBUS RTU 高级"功能时,将模块串口连 接的所有从站当中 MODBUS 寄存器数量的最大值填入此处。
- ◇ 保存并重启:点击保存并重启按钮,将"当前"网页上参数设置到模块,模块断电重启后生效

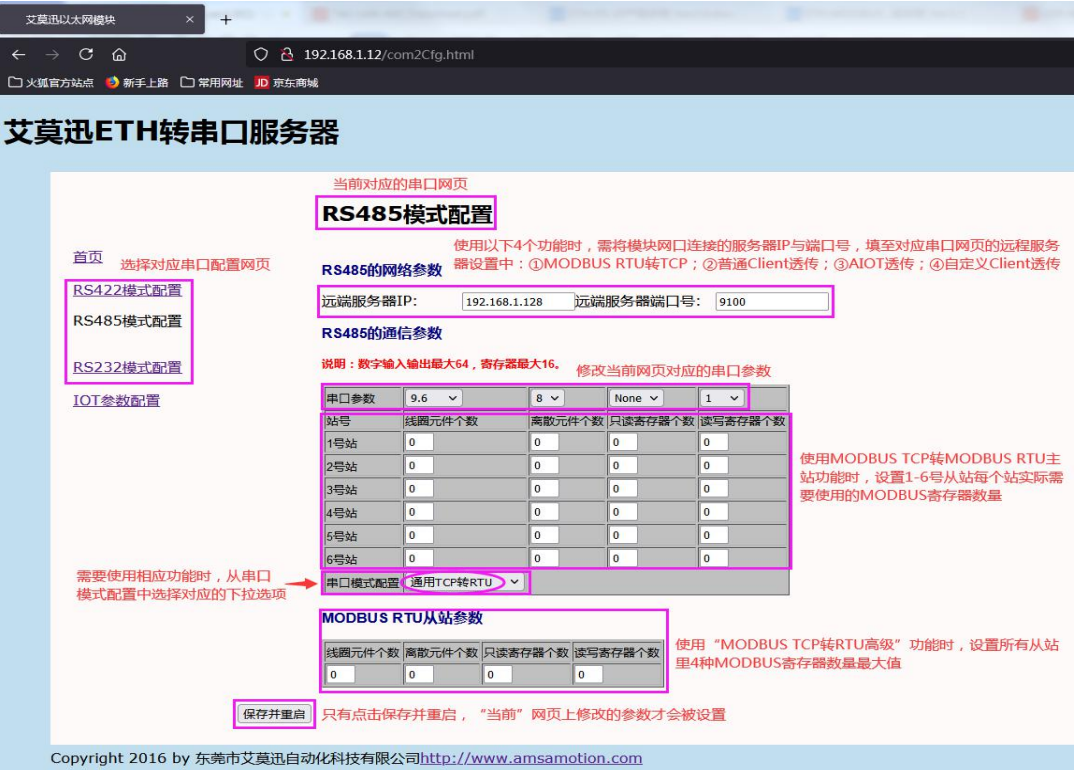

### <span id="page-24-0"></span>5.2.4、IOT 参数页

该网页主要用于设置模块"自定义 Client 透传"功能相关参数。除了 IP 获取方式设置为固定 IP, 其他 参数只有在其中一个串口设置为"自定义 Client 透传"功能时生效 ( 设置自动获取 IP 参数时, 有串口功能 为 AIOT 透传也会生效)。

www.amsamotion.com <sup>22</sup> ◇ IP 获取方式: 设置固定 IP 或自动获取 IP 模式, 当设置自动获取 IP 只有其中一个串口模式配置为"AIOT 透传"或"自定义 Client"透传时, 才能真正生效;

- ◇ 设置心跳报文: 当其中一个串口模式配置为"自定义 Client"透传时, 用户可自定义一条长度为 50 个 字符的网络心跳包,以 16 进制字符设置, 设置字符间无空格;
- ◇ 设置报文头 (尾): 当其中一个串口模式配置为"自定义 Client"透传时, 用户可自定义长度为 4 个 字符的报文头报文尾,以 16 进制字符设置, 设置字符间无空格;
- ◇ 保存并重启:点击保存并重启按钮,将"当前"网页上参数设置到模块,模块断电重启后生效。

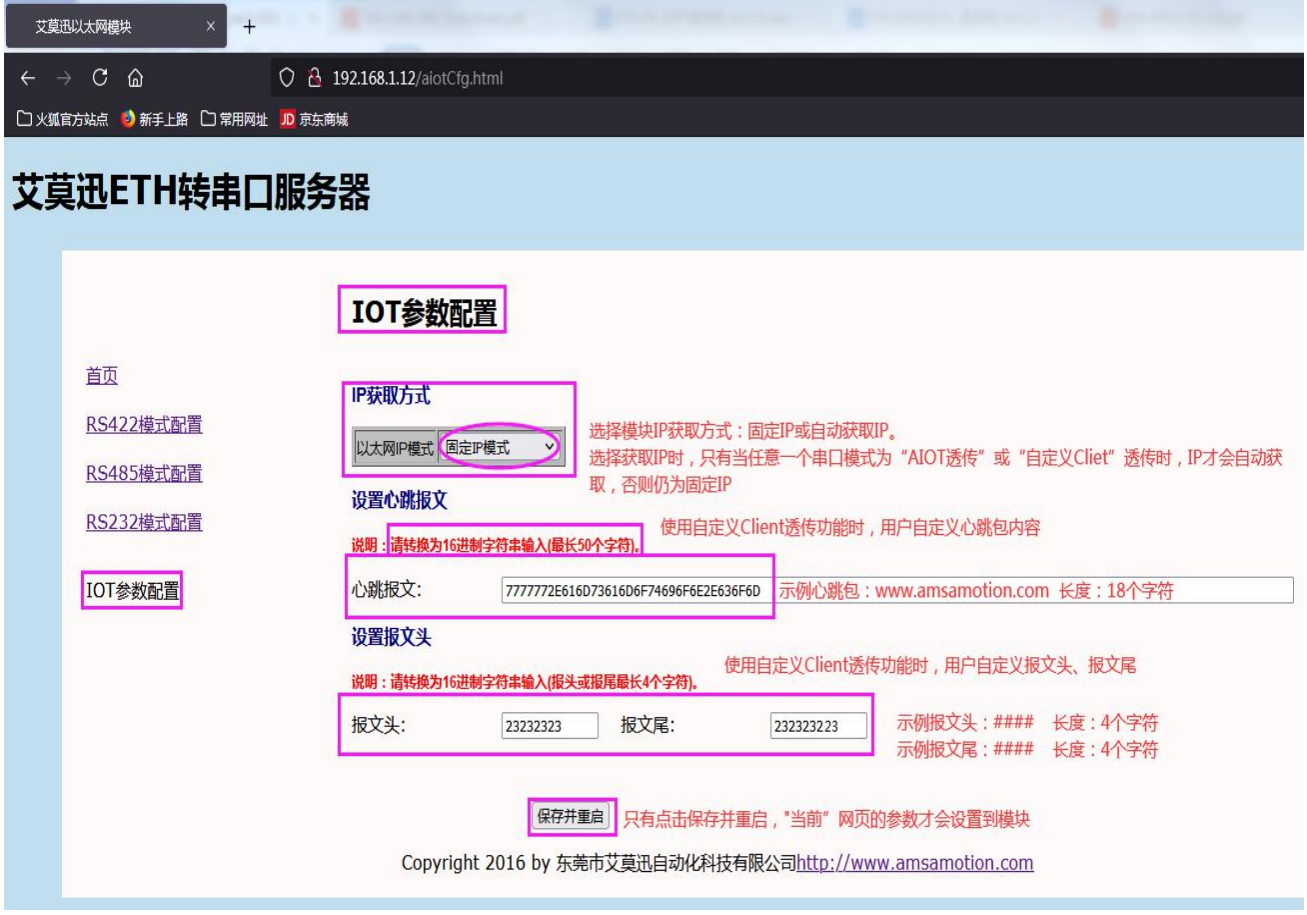

### <span id="page-26-0"></span>**五、使用案例**

### <span id="page-26-1"></span>6.1、MODBUS TCP 转 MODBUS RTU 高级功能案例

例如此时有 3 个 RTU 从站,3 个站的寄存器数量情况如下,需要模块 RS485 串口实现此功能。

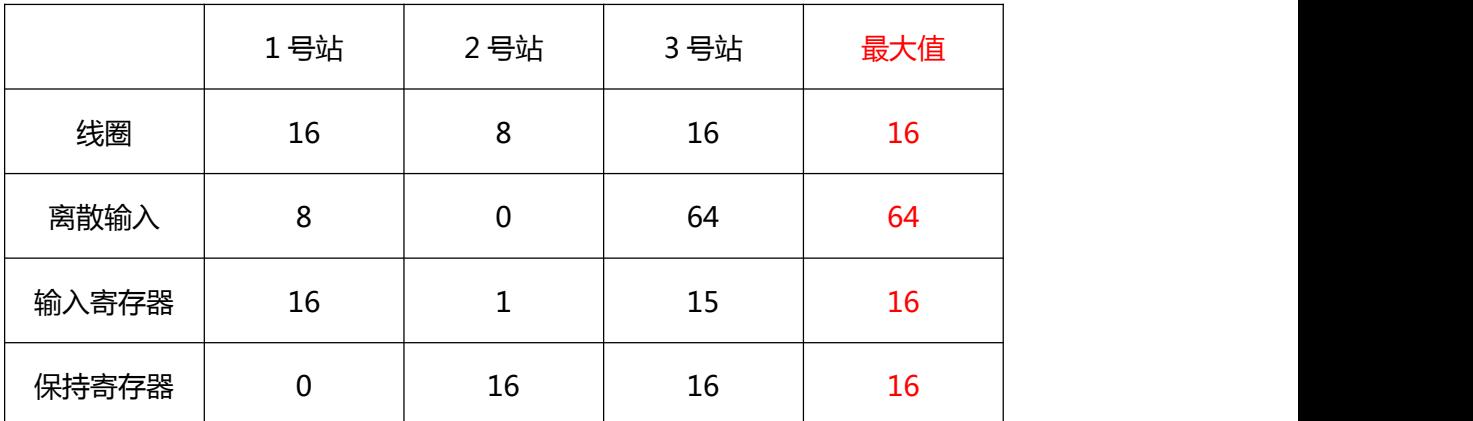

### 参数配置

主要配置的参数是将 RS485 串口模式设置为高级 TCP 转 RTU, 模块串口参数设置与串口设备一致,

以及设置从站中 4 种寄存器数量最大值,按照案例的情况,网页或配置工具具体设置可参考下列图片。

1)通过网页配置:

#### **RS485模式配置**

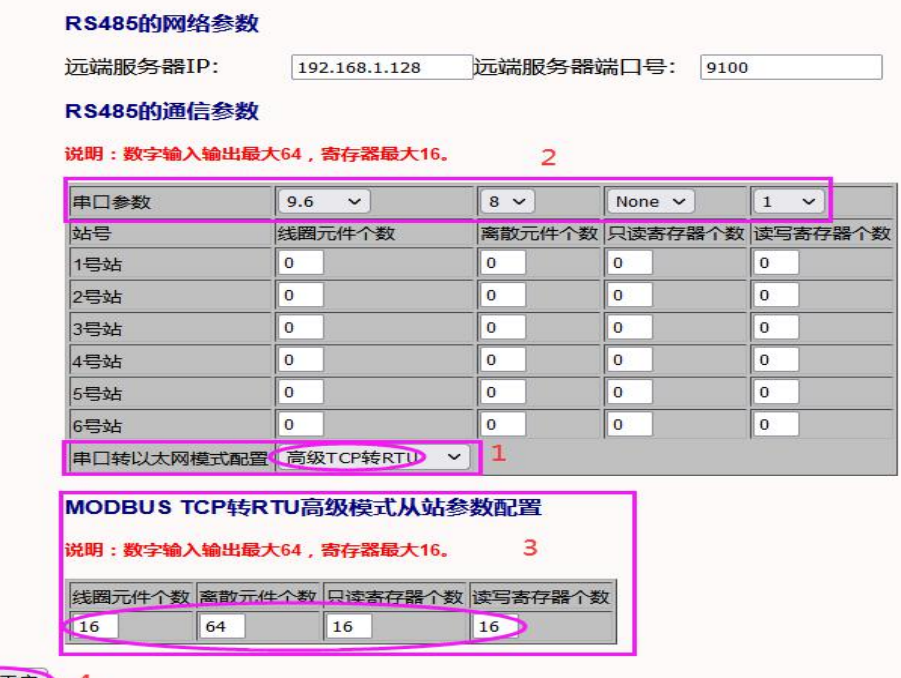

保存并重启 4

#### 2)通过配置工具配置:

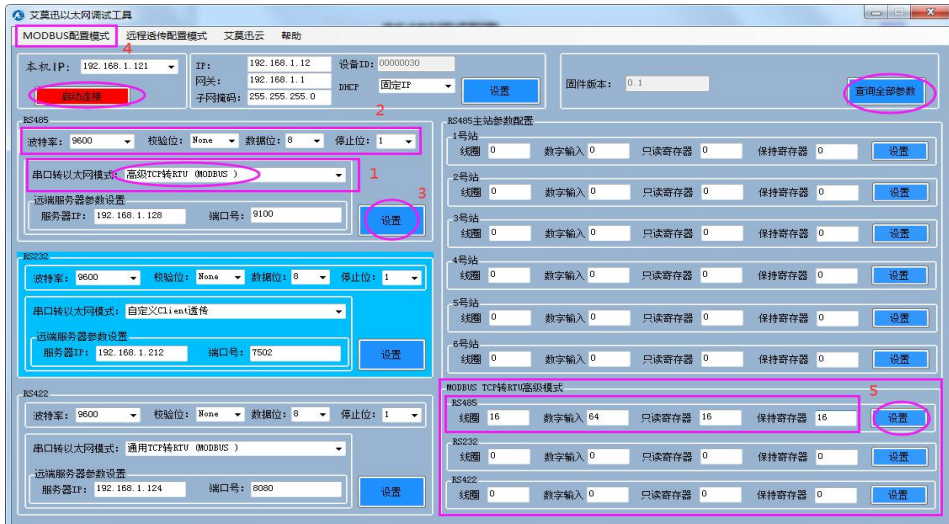

通讯展示

以访问线圈和离散输入为例,采用 ModScan 模拟工具展示。

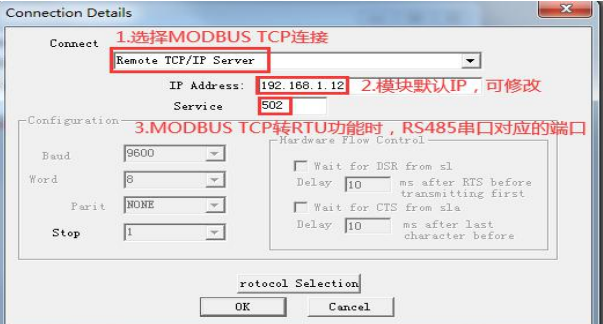

1)访问 1 号站线圈

由于要访问的从站站号最小为 1。如下图,因此站号为 1,从起始线圈对应 MODBUS 起始地址 0 开始

时,数量长度最大为 16,否则就会跨站访问导致通讯失败。

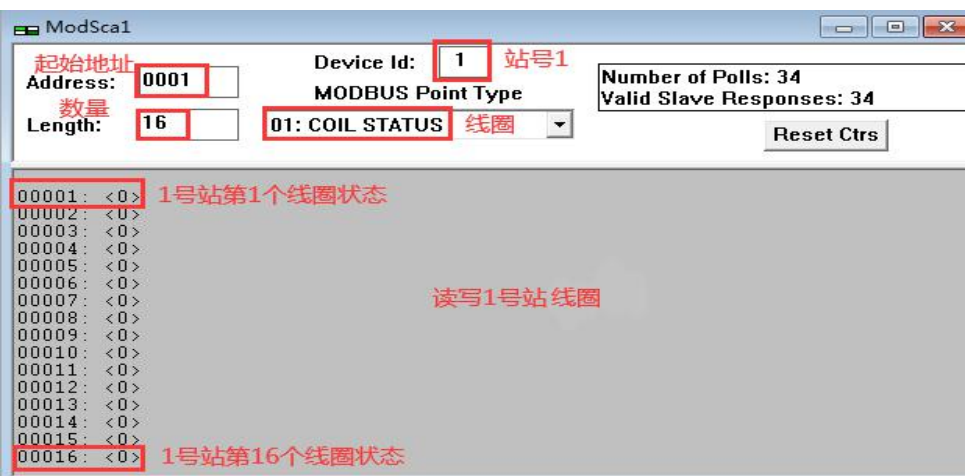

#### 2)访问 2 号站线圈

客户端站号依旧为 1。如下图,2 号站起始线圈对应的 MODBUS 起始地址为 0x16(如果客户端站号

为 2, 则 MODBUS 起始地址为 0), 长度最大 8。

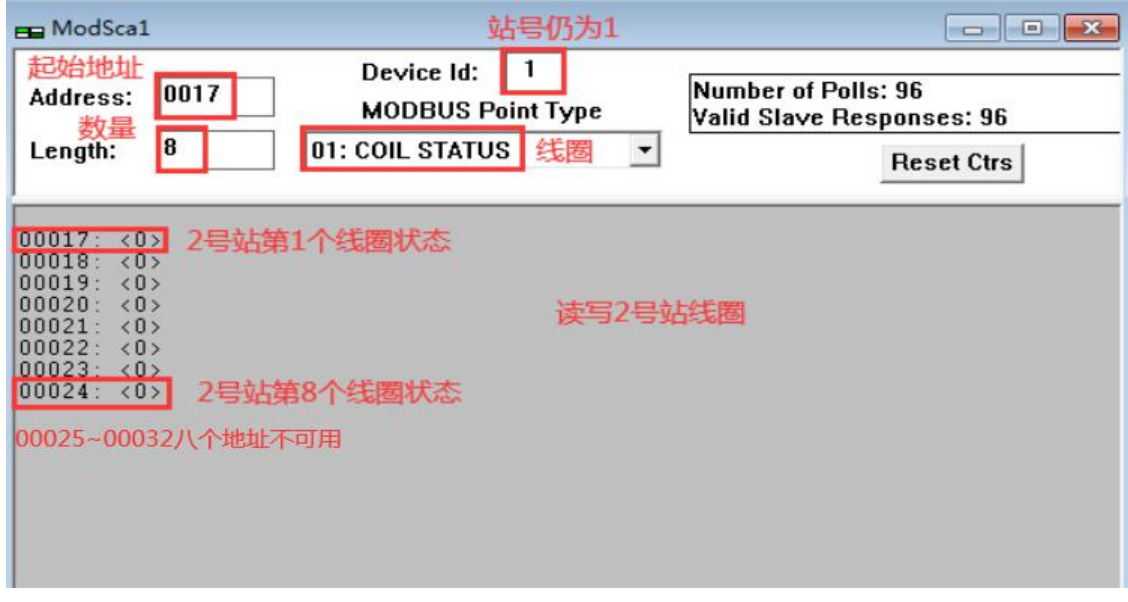

#### 3)访问 3 号站线圈

站号依旧为 1。如下图,3 号站起始线圈对应的 MODBUS 起始地址为 0x32, 长度最大 16 (如果客户

端站号为 3,则 MODBUS 起始地址为 0),否则就会跨站访问导致通讯失败(当然本案例已经没有 4 号站)。

![](_page_28_Picture_101.jpeg)

#### 4) 访问 3 号站离散输入

站号依旧为 1。如下图, 虽然 2 号站没有离散输入, 但是 3 号站起始离散输入对应的 MODBUS 起始 地址仍为 0x80(10 进制为 128),长度最大 64,否则就会跨站访问导致通讯失败(当然本案例已经没有 4 号站)。

![](_page_29_Picture_193.jpeg)

上述内容便是 MODBUS TCP 转 RTU 高级功能的举例,其他寄存器或其他数量以此类推即可。

### <span id="page-29-0"></span>6.2、MODBUS TCP 转 MODBUS RTU 主站功能案例

例如此时有 3 个 RTU 从站,3 个站的寄存器数量情况如下,需要模块 RS485 串口实现此功能。

![](_page_29_Picture_194.jpeg)

### 参数配置

主要配置的参数是将 RS485 串口模式设置为 RTU 主站, 模块串口参数设置与串口设备一致, 以及设 置 1-6 号从站中实际需要用到的 4 种寄存器数量, 按照案例的情况, 网页或配置工具具体设置可参考下列 图片。

#### 1)通过网页配置:

![](_page_30_Picture_46.jpeg)

2)通过配置工具配置:

![](_page_30_Picture_47.jpeg)

### 通讯展示

以访问离散输入和保持寄存器为例,采用 ModScan 模拟工具展示(注意连接的端口号为 5502)。

![](_page_30_Picture_48.jpeg)

www.amsamotion.com 28

1)访问离散输入

TCP 客户端站号以 1 号站访问。如下图,1 号站起始离散量输入对应 MODBUS 起始地址 0 开始时, 数 量长度设置为 8,则范围为 0x00~0x07。

1-6 号站之间其他站的离散输入数量虽然为 0,但是 6 号站的离散输入对应的 MODBUS 起始地址,是 紧跟着上一个寄存器数量不为 0 的从站的最后一个地址的,也就是 1 号站的 0x07,所以 6 号站离散输入的 起始地址为 0x08,由于其数量长度设置为 64,因此范围为 0x08~0x71。

![](_page_31_Picture_176.jpeg)

2)访问保持寄存器

TCP 客户端站号以 1 号站访问。如下图,1-3 号站之间其他站的保持寄存器数量为 0, 因此 3 号站的起 始保持寄存器对应的 MODBUS 起始地址为 0x00,由于其数量长度设置为 8,因此范围为 0x00~0x07。

3-6 号站之间其他站的保持寄存器数量虽然为 0, 但是 6 号站的离散输入对应的 MODBUS 起始地址,

是紧跟着上一个寄存器数量不为 0 的从站的最后一个地址的,也就是 3 号站的 0x07,所以 6 号站保持寄存 器的起始地址为 0x08,由于其数量长度设置为 16,因此范围为 0x08~0x23。

![](_page_31_Picture_177.jpeg)

#### <span id="page-32-0"></span>6.3、AIOT 功能案例

例如此时需要模块 RS485 串口实现 AIOT 透传。

#### 参数配置

主要配置的参数是将 RS485 串口模式设置为 AIOT 透传,模块串口参数设置与串口设备一致, 以及设 置远程服务器的 IP、端口为艾莫迅服务器 IP 与端口(39.108.191.197:6666,配置工具上已给出),按照案 例的情况,网页或配置工具具体设置可参考下列图片。

1)通过网页配置:

①串口模式配置:

![](_page_32_Picture_83.jpeg)

②IOT 参数配置:

![](_page_32_Picture_84.jpeg)

#### 2)通过配置工具配置:

![](_page_33_Picture_115.jpeg)

### 通讯准备

应保证串口应用程序所在电脑能访问外网,案例的串口应用程序以 ModScan 模拟 MODBUS RTU 主

站演示,模块 RS485 串口连接 MODBUS RTU 从站。

1)使用虚拟串口工具创建出虚拟串口,如下图虚拟串口 COM1、COM2。

![](_page_33_Picture_8.jpeg)

2)打开配置工具,启动服务器连接与虚拟串口的连接,如下图:

①服务器 IP、端口即艾莫迅服务器参数,已给出,默认即可;

②设备 ID 需向售后人员申请;

③点击启动;

④串口号选择其中一个虚拟串口, 这里选择 COM1, 则 COM2 提供给串口应用程序连接, 串口参数应

与设置、设备串口参数一致;

⑤打开串口。

| ◎ 艾莫迅以太网调试工具                                                                                                    |                    |                                    | $\mathbf{x}$<br>$-10 - 10$<br><b>BOOT</b><br><b>STATISTICS</b> |
|----------------------------------------------------------------------------------------------------|--------------------|------------------------------------|----------------------------------------------------------------|
| 远程透传配置模式<br>艾莫迅云<br>MODBUS配置模式<br>帮助                                                                                                    |                    |                                    |                                                                |
| 设备ID: 00000030<br>192.168.1.12<br>192.168.1.111<br>IP:<br>本机1P:<br>$\overline{\phantom{0}}$<br>192.168.1.1<br>网关:<br>自动IP<br>DHCP<br>启动连接<br>255.255.255.0<br>子网掩码: | $\mathbf{v}$<br>设置 | 0.1<br>固件版本:                       | 查询全部参数                                                         |
| <b>RS485</b><br>艾莫迅透传云参数配置                                                                                                    |                    |                                    |                                                                |
| 数据位: 8<br>停止位: 1<br>校验位: None<br>$\mathbf{v}$<br>$\mathbf{v}$<br>9600<br>$\overline{\phantom{a}}$<br>波特率:                                                           | 串口设置<br>۰          | TCP客户端                             |                                                                |
|                                                                                                    | 串口号: COM1          | 服务器IP:<br>$\blacktriangledown$     | $\bullet$                                                      |
| 串口转以太网模式: AIOT透传<br>۰                                                                                                    | 9600<br>皮特率:       | 39.108.191.197<br>$\cdot$          |                                                                |
|                                                                                                    | 校验位:<br>None       | 服务器端口:<br>$\overline{\phantom{a}}$ | 已连接                                                            |
| 远端服务器参数设置<br>端口号: 6666<br>服务器IP: 39.108.191.197                                                                                                    | 教据位: 8             | 6666<br>$\cdot$                    | 关闭                                                             |
| 设置                                                                                                    | 亭止位:               | 设备 ID:<br>$\cdot$                  |                                                                |
|                                                                                                    |                    | 00000030<br>$\overline{2}$         |                                                                |
| RS232                                                                                                    |                    |                                    |                                                                |
| 校验位: None > 数据位: 8 ><br>停止位: 1 -<br>波特率: 9600<br>$\cdot$                                                                                                    | 串口数据处理             | 5                                  |                                                                |
|                                                                                                    | 接收数据               |                                    |                                                                |

www.amsamotion.com 31

### 通讯展示

如下图,串口应用程序 ModScan 模拟,使用串口号选择与 COM1 匹配的虚拟串口 COM2,串口参数

应与模块设置的、设备串口参数一致。

![](_page_34_Picture_129.jpeg)

### <span id="page-34-0"></span>6.4、自定义 Client 透传功能案例

例如此时需要模块 RS485 串口实现自定义 Client 透传,需求为:

①要发送的心跳包字符为"www.amsamotion.com",则需要在模块设置的对应的 16 进制心跳包字 符串为 "7777772E616D73616D6F74696F6E2E636F6D";

②要发送报文头/尾字符均为"####",则需要在模块设置的对应的报文头、报文尾 16 进制字符串为 "23232323"

### 参数配置

主要配置的参数是将 RS485 串口模式设置为自定义 Client 透传, 模块串口参数设置与串口设备一致, 以及设置模块网口连接的服务器 IP、端口号 (案例以电脑上的网络调试助手展示, 因此使用电脑的 IP 端口 号), 模块 IP 获取方式自由选择, 案例保持固定 IP。按照案例的情况, 网页或配置工具具体设置可参考下 列图片。

#### 1)通过网页配置:

![](_page_35_Picture_73.jpeg)

2)通过配置工具配置:

![](_page_35_Picture_74.jpeg)

### 通讯展示

以电脑上的网络调试助手作为服务器,模块 RS485 串口通过 USB 转 485 串口线(COM3)与电脑串 口调试助手连接。

#### 1)心跳包

如下图,服务器与作为 TCP 客户端的模块连接后,立即接收第一条心跳包,之后每隔 60 秒接收一次 心跳包。

![](_page_36_Picture_2.jpeg)

2)报文头/尾

如下图,服务器发送给模块的数据前,需要加上设置的报文头、报文尾,模块方可接收,串口端的发

送给模块的数据,模块会加上设置的报头文、报文尾后发送给服务器。

![](_page_36_Picture_6.jpeg)

www.amsamotion.com <sup>34</sup>

## <span id="page-37-0"></span>**附录 A、RS232/485/422-ETH 普通版与 Pro 版本支持功能对比**

![](_page_37_Picture_243.jpeg)

\*1:Pro 版 Modbus TCP 转 Modubs RTU(通用)/(高级)的 485 串口支持 2 路 502 端口同时连接。

## <span id="page-38-0"></span>**修订历史**

![](_page_38_Picture_80.jpeg)

![](_page_38_Picture_4.jpeg)

<span id="page-38-1"></span>**关于我们**

官方网站: <http://amsamotion.com> 邮箱: amx@amsamotion.com 技术热线:4001-522-518 拨 1 销售热线:4001-522-518 拨 2 公司地址:广东省东莞市南城区袁屋边艺展路 9 号兆炫制造园 B 栋 1 楼